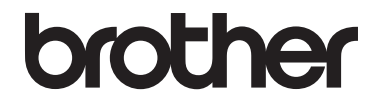

# 使用说明书 ( 高级功能 )

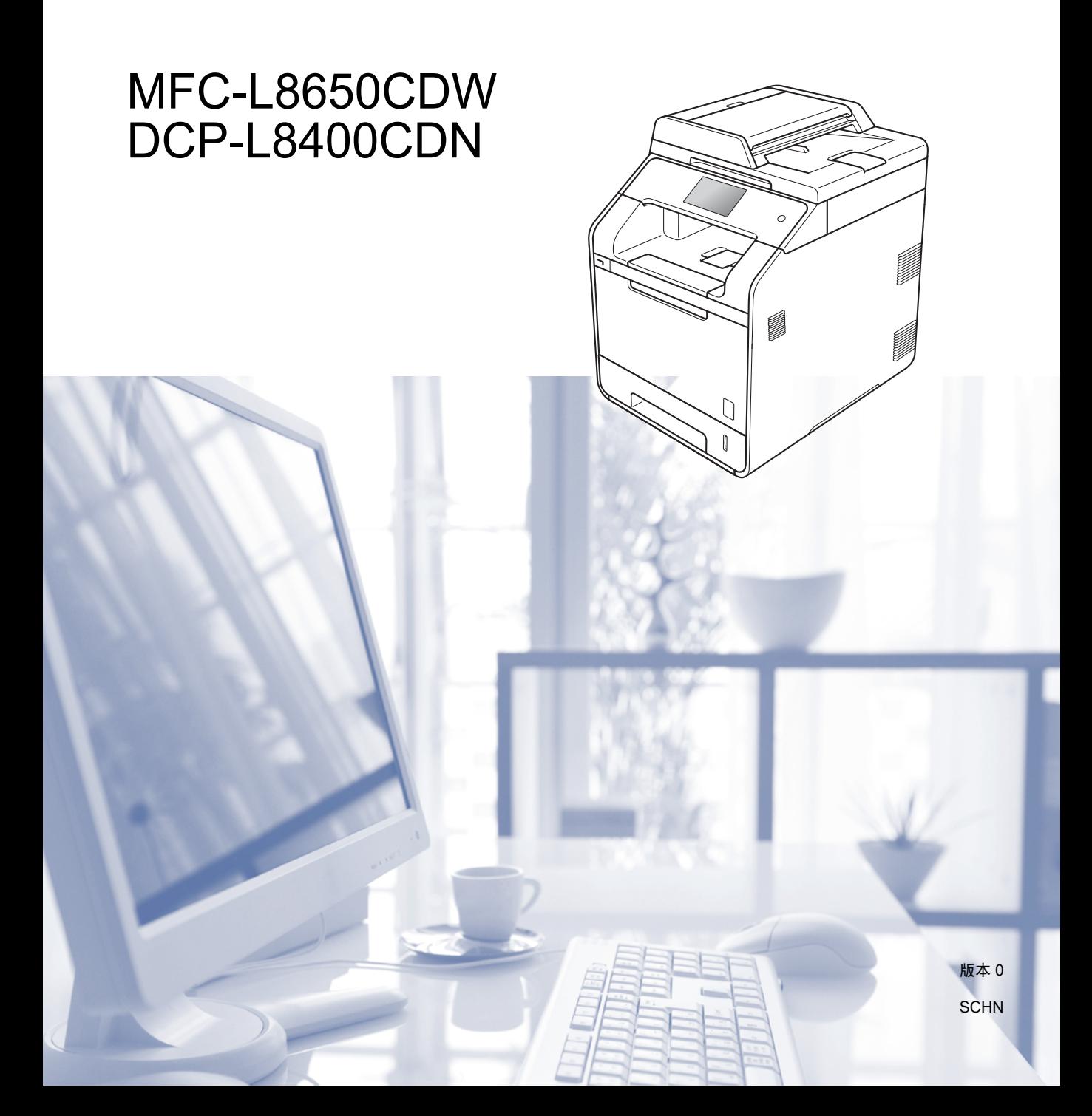

# 使用说明书及提供方式

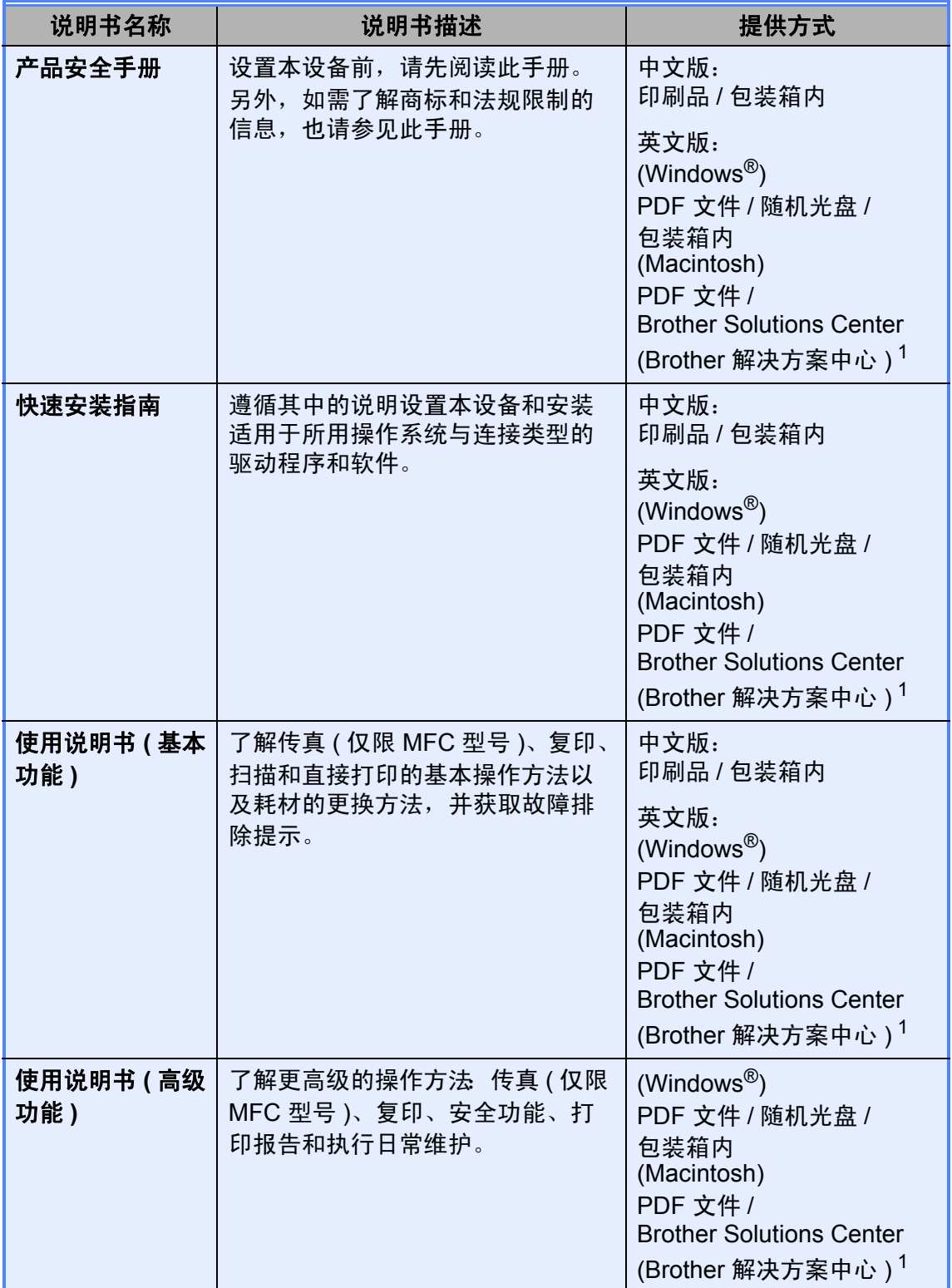

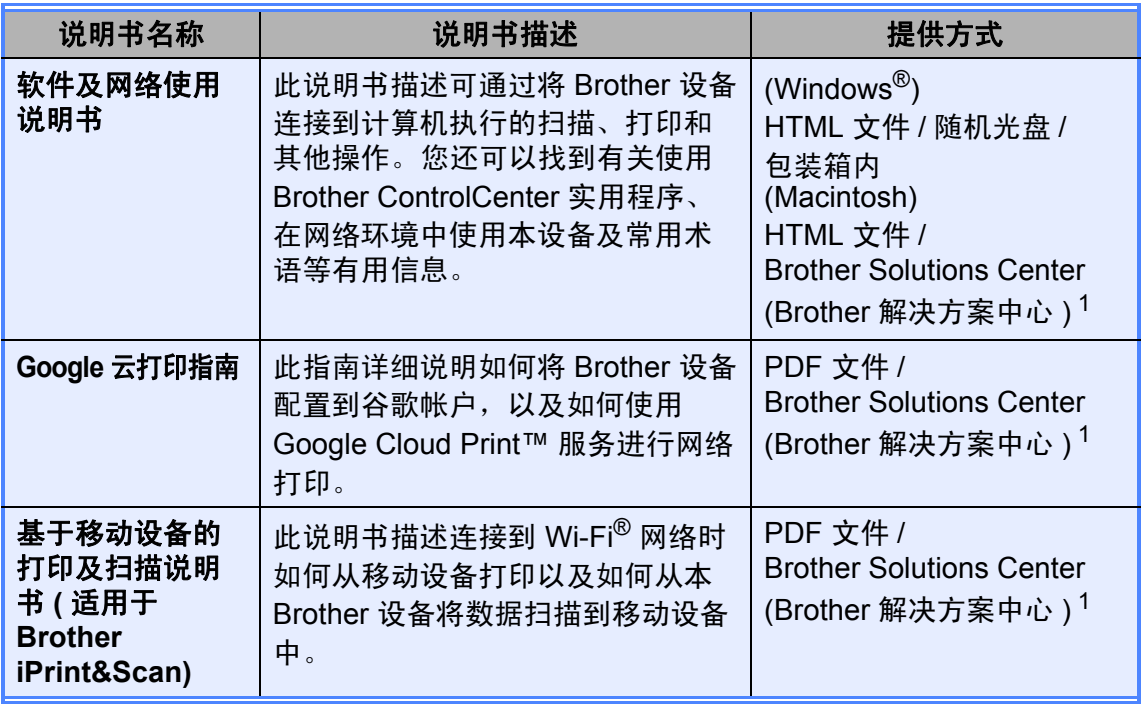

<span id="page-2-0"></span>1 请访问 <http://solutions.brother.com/>。

# 目录

#### 常规设置  $1<sub>1</sub>$

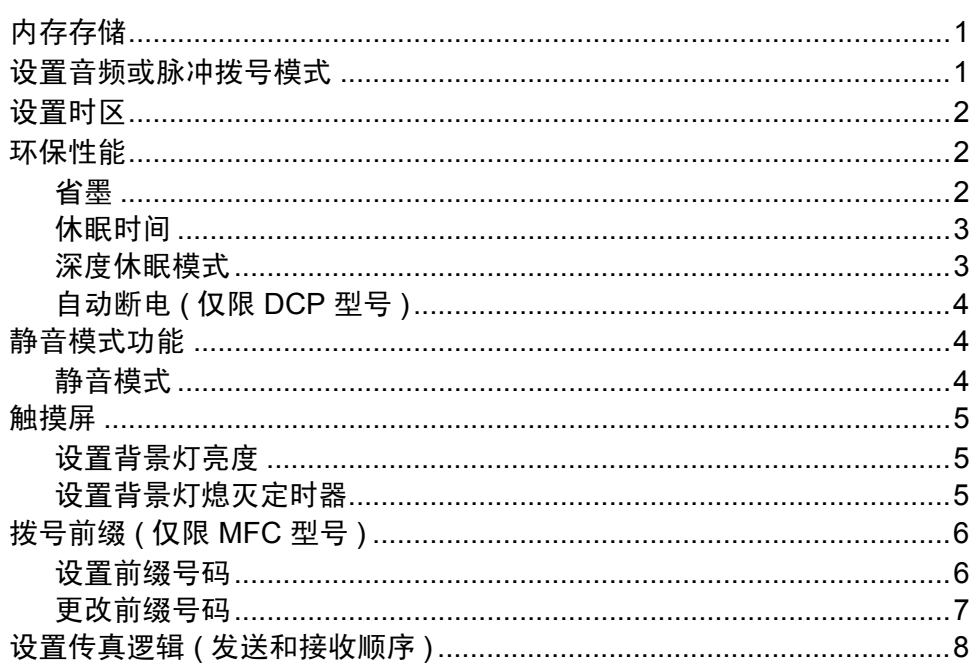

#### 安全功能  $\overline{\mathbf{2}}$

 $\boldsymbol{9}$ 

 $\mathbf 1$ 

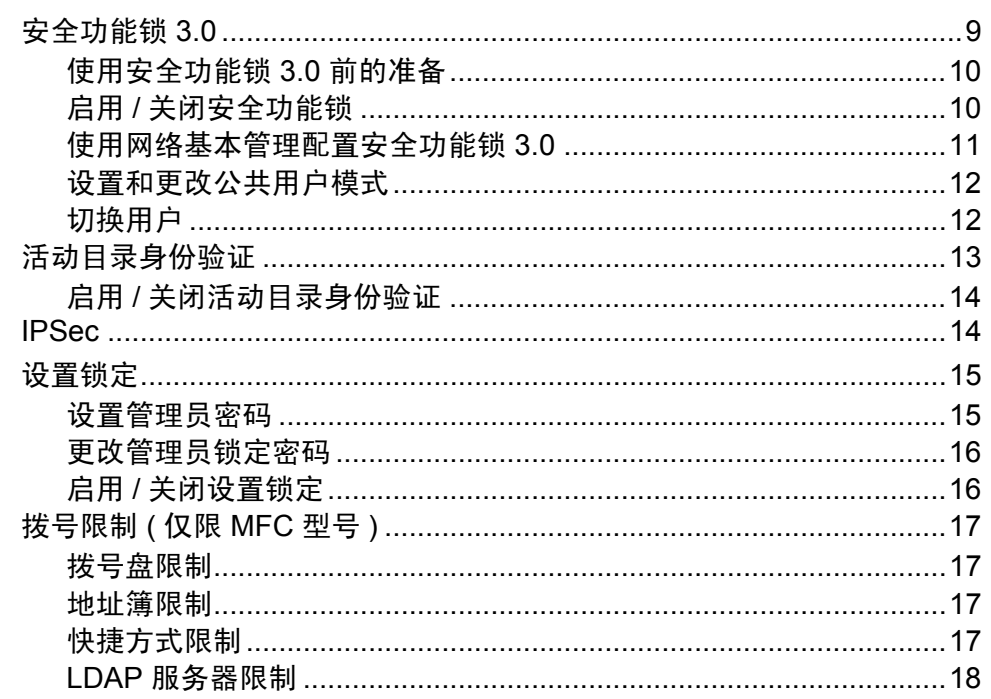

#### $\mathbf{3}$

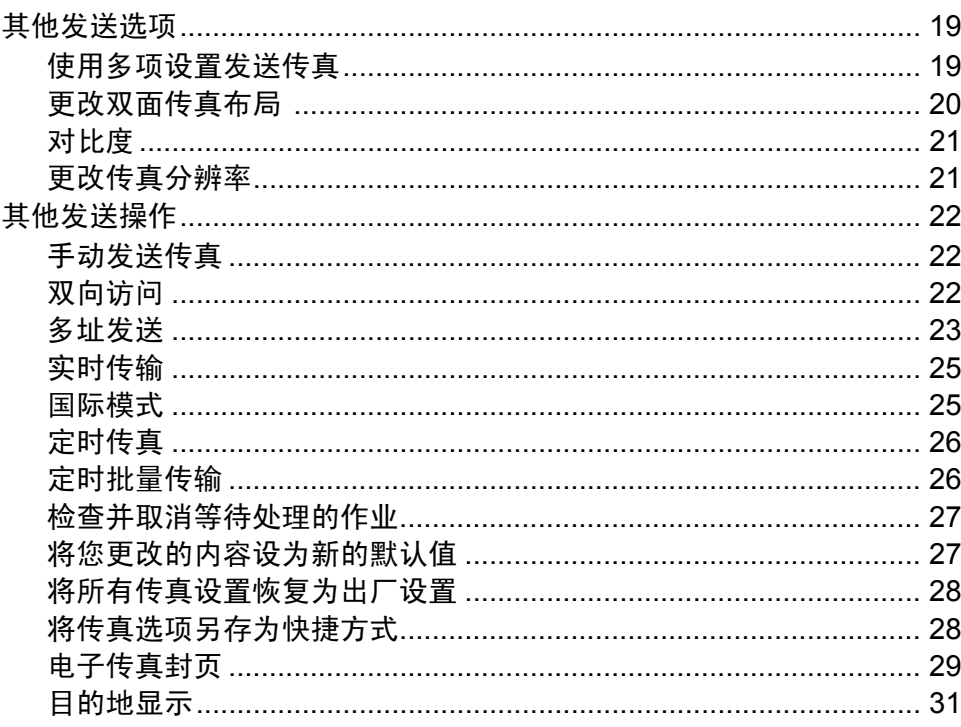

#### $\overline{\mathbf{4}}$

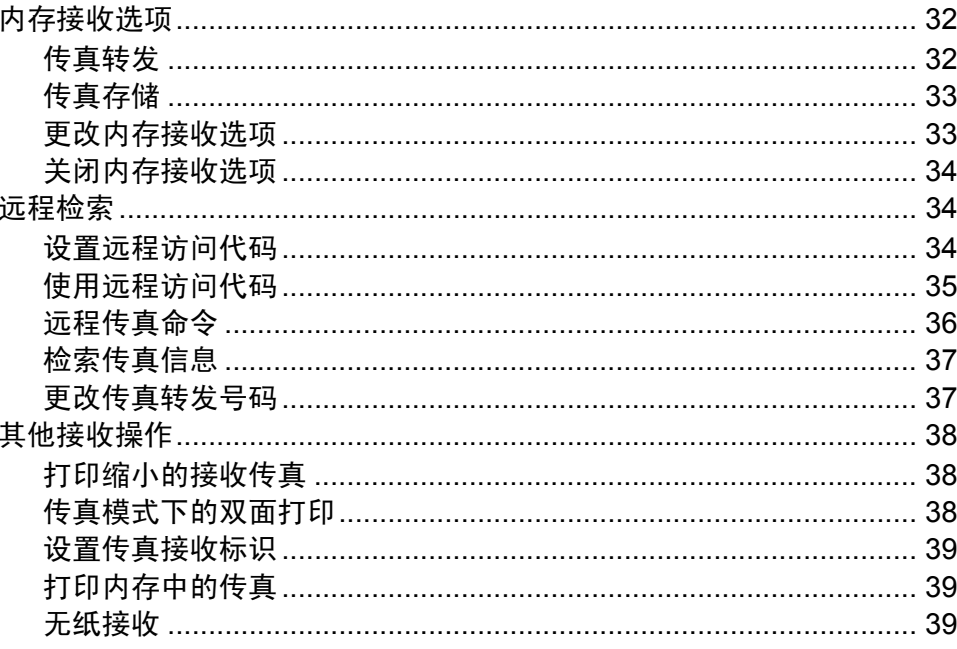

19

 $32$ 

#### $5<sub>5</sub>$

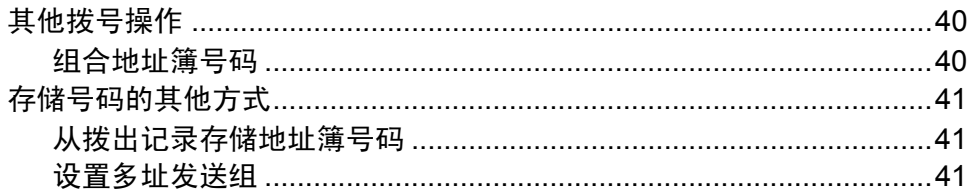

#### 打印报告  $6<sup>1</sup>$

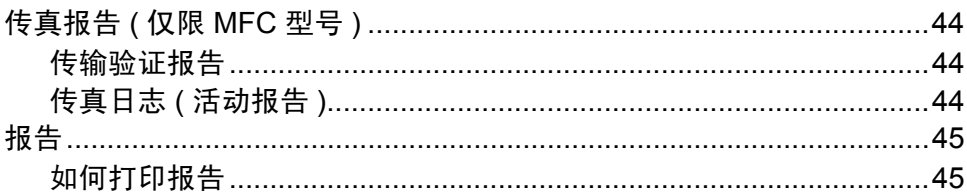

#### 复印  $7<sup>7</sup>$

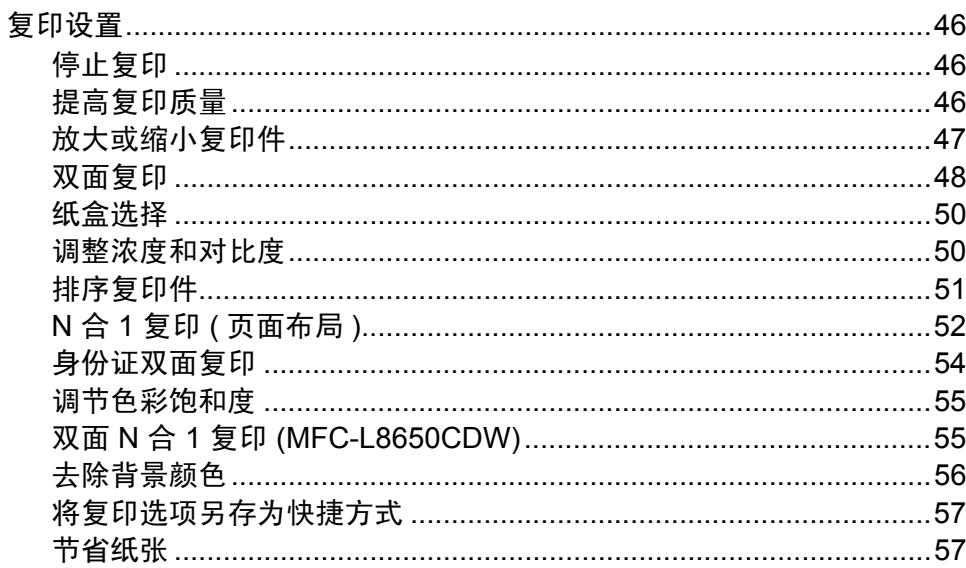

#### 日常维护  $\mathsf{A}$

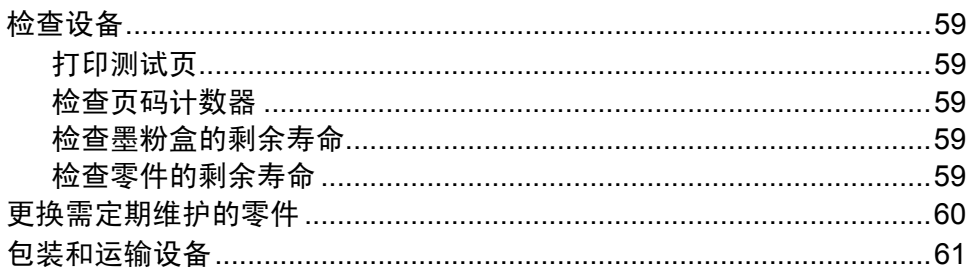

#### 46

59

44

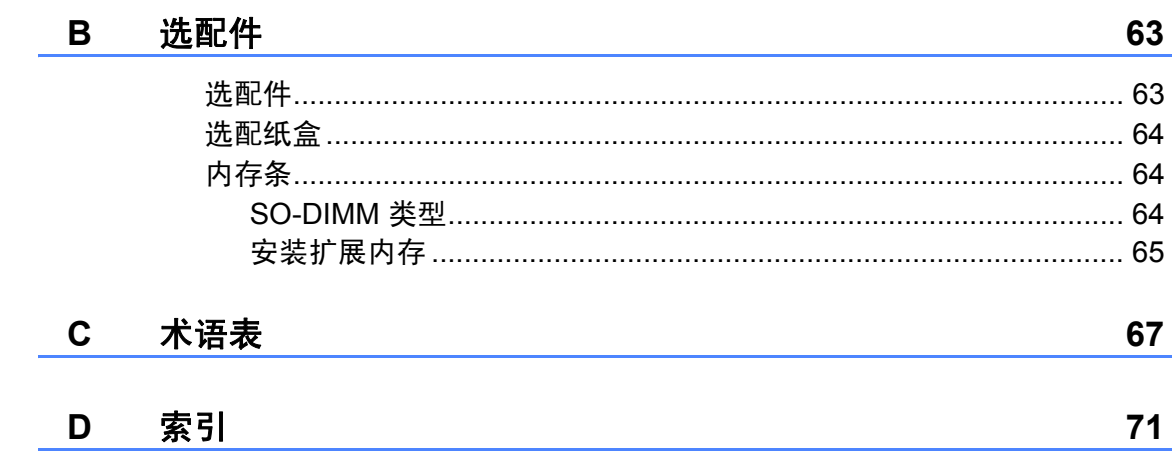

<span id="page-8-0"></span>常规设置 **<sup>1</sup>**

# 提示

**1**

- 如无特别说明,本说明书中的液晶 显示屏信息均基于 MFC-L8650CDW。
- 本使用说明书中的大部分示意图均 基于 MFC-L8650CDW。

# <span id="page-8-1"></span>内存存储 **<sup>1</sup>**

设置会被永久保存,即使发生断电也 不会丢失。而临时设定 ( 如对比度、 国际模式 [1\)](#page-8-3) 将会丢失。断电时,设备 也将在长达 60 小时内保留日期和时间 以及设定的传真定时器作业 ( 例如定 时传真)<sup>[1](#page-8-3)</sup>。设备内存中的其他传真作 业将不会丢失 $1<sub>s</sub>$  $1<sub>s</sub>$ 

<span id="page-8-3"></span> $1$  仅限 MFC 型号

# <span id="page-8-2"></span>设置音频或脉冲拨号模式 **<sup>1</sup>**

本设备的初始设置为音频拨号模式。 如果您使用的是脉冲拨号 ( 循环 ) 服 务,则需要更改拨号模式。

- $\mathbf 0$ 按 $\mathbf 1$ .
- 2 按 「所有设置]。
- 3 向上或向下滑动或者按 ▲ 或 ▼ 显 示 [初始设置]。 按 [初始设置]。
- 4 向上或向下滑动或者按 ▲ 或 ▼ 显 示 [音频 / 脉冲]。 按 [音频 / 脉冲]。
- 5 按 [脉冲] (或 [音频])。
- 6 按 4 。

# <span id="page-9-0"></span>设置时区 **<sup>1</sup>**

可以根据您所在位置设置设备上的时 区 ( 标准时间而不是夏令时间 )。例 如,美国和加拿大东部时间的所在时 区为 UTC-05:00。

# 1 按 1.

- 2 按 ◎ 2014.01.01 12:00 ( [日期和 时间] )。
- 3 按 [时区]。
- 4 输入您的时区。 按 [OK]。
- $6$ 按.

# <span id="page-9-1"></span>环保性能 **<sup>1</sup>**

# <span id="page-9-2"></span>省墨 **<sup>1</sup>**

使用此功能可以节省墨粉。当省墨模 式设置为 [开]时, 打印输出的颜色 将偏淡。出厂设置为 [关]。

- $\bullet$  按 $\mathbf{m}$ .
- 2 按 [所有设置]。
- 6 向上或向下滑动或者按 ▲ 或 ▼ 显 示 [常规设置]。
- 4 按 [常规设置]。
- 6 向上或向下滑动或者按 ▲ 或 ▼ 显 示 [环保]。
- 6 按 [环保]。
- g 按 [省墨功能]。
- 8 按 [开]或 [关]。
- $9$ 按.

#### 提示 一

打印照片或灰度图像时, Brother 不建议使用省墨模式。

# <span id="page-10-0"></span>休眠时间 **<sup>1</sup>**

设置休眠时间可降低耗电量。当设备 处于休眠模式 ( 节能模式 ) 时, 等同 于电源关闭状态。接收打印作业时便 可激活设备开始打印。

可以选择设备进入休眠模式之前的闲 置时间。设备上有任何操作进行时, 例如接收传真 <sup>[1](#page-10-2)</sup> 或进行打印, 定时器 将被重置。出厂设置为三分钟。

设备进入休眠模式后,触摸屏背景灯 熄灭。

<span id="page-10-2"></span>1 仅限 MFC 型号

- 1 按 1.
- 2 按 「所有设置」。
- 6 向上或向下滑动或者按 ▲ 或 ▼ 显 示 [常规设置]。
- 4 按 [常规设置]。
- 6 向上或向下滑动或者按▲或▼显 示 [环保]。
- 6 按 「环保 ]。
- g 按 [休眠时间]。
- 8 使用触摸屏上的键盘输入设备进 入休眠模式前的闲置时间 (0  $\sim$  50 分钟 )。 按 [OK]。

 $9$ 按.

# <span id="page-10-1"></span>深度休眠模式 **<sup>1</sup>**

如果设备处于休眠模式,并且在一段 时间内未接收到任何作业,设备将自 动进入深度休眠模式。深度休眠模式 比休眠模式消耗更少的电量。设备接 收到传真或者您按了触摸屏时, 设备 即被激活。

设备处于深度休眠模式时,触摸屏背 景灯熄灭,且【】闪烁。

# <span id="page-11-0"></span>自动断电 **(** 仅限 **DCP** 型号 **) <sup>1</sup>**

如果设备处于深度休眠模式达到指定 时间,将自动进入断电模式。若要从 断电模式唤醒设备,按触摸键盘上的 ,然后发送打印数据。

可选择设备在进入自动断电模式之前 停留在深度休眠模式的时间。出厂设 置为关。

# 1 按 1 .

- 2 按 「所有设置]。
- 6 向上或向下滑动或者按 ▲ 或 ▼ 显 示 [常规设置]。
- d 按 [常规设置]。
- 6 向上或向下滑动或者按 ▲ 或 ▼ 显 示 [环保]。
- 6 按 [环保]。
- 按 [自动关闭电源]。
- 8 向上或向下滑动或者按 ▲ 或 ▼ 显 示所需选项。按 [关]、[1 小 时]、[2 小时]、[4 小时] 或 [8 小时]。
- $9$ 按.

# <span id="page-11-1"></span>静音模式功能 **<sup>1</sup>**

# <span id="page-11-2"></span>静音模式 **<sup>1</sup>**

静音模式设置可减少打印噪音。静音 模式设置为 [开]时, 打印速度会变 慢。出厂设置为 [关]。

# $\mathbf 0$  按 $\mathbf 1$  .

- 2 按 [所有设置]。
- 6 向上或向下滑动或者按 ▲ 或 ▼ 显 示 [常规设置]。
- d 按 [常规设置]。
- 6 向上或向下滑动或者按 ▲ 或 ▼ 显 示 [环保]。
- 6 按 [环保]。
- g 按 [静音模式]。
- 8 按 [开]或 [关]。
- $9$ 按.

# <span id="page-12-0"></span>触摸屏 **<sup>1</sup>**

# <span id="page-12-1"></span>设置背景灯亮度 **<sup>1</sup>**

可调节触摸式液晶显示屏背景灯的亮 度。若您很难看清触摸屏上的显示, 请尝试更改亮度设置。

# $\mathbf 0$  按 $\mathbf H$ .

- 2 按 [所有设置]。
- 3 向上或向下滑动或者按 ▲ 或 ▼ 显 示 [常规设置]。
- d 按 [常规设置]。
- 6 向上或向下滑动或者按 ▲ 或 ▼ 显 示 [液晶显示屏设置]。
- 6 按 「液晶显示屏设置]。
- g 按 [背景灯]。
- 8 按 [浅]、[中] 或 [深]。
- $9$ 按.

# <span id="page-12-2"></span>设置背景灯熄灭定时器 **<sup>1</sup>**

可设置返回主页屏幕后触摸式液晶显 示屏背景灯亮起的时长。

# $\mathbf 0$  按 $\mathbf 1$ .

- 2 按 「所有设置]。
- 3 向上或向下滑动或者按 ▲ 或 ▼ 显 示 [常规设置]。
- 4 按 「常规设置]。
- 6 向上或向下滑动或者按 ▲ 或 ▼ 显 示 [液晶显示屏设置]。
- 6 按 「液晶显示屏设置]。
- g 按 [背景灯设置]。
- 8 按 [关]、[10 秒]、[20 秒] 或 [30 秒]。

# $9$ 按.

**5**

# <span id="page-13-0"></span>拨号前缀 **(** 仅限 **MFC** 型号 **) <sup>1</sup>**

拨号前缀设置可自动在每个拨叫传真 号码前加拨预设号码。例如:如果电 话系统要求加拨 9 才能拨叫外线号 码,使用此设置可自动在传真接收方 号码前加拨 9。

## <span id="page-13-1"></span>设置前缀号码 **<sup>1</sup>**

# $\mathbf 0$  按 $\mathbf 1$ .

- 2 按 [所有设置]。
- 6 向上或向下滑动或者按 ▲ 或 ▼ 显 示 [初始设置]。
- d 按 [初始设置]。
- 6 向上或向下滑动或者按▲或▼显 示 [拨号前缀]。
- 6 按 「拨号前缀]。
- 7 按 [开] (或 [关] )。
- 8 按 [拨号前缀]。
- 9 使用触摸屏上的键盘输入前缀号 码 ( 最多 5 位数字 )。 按 [OK]。

#### 提示

- 可以使用数字 0 至 9 以及符号 # 和 l。 (! 不可与其他任何数字或符号组 合使用。 )
- 如果电话系统需要瞬间挂机,请按 触摸屏上的 [!]。
- 如果脉冲拨号模式设置为开, 则 # 和 \* 不可用。

 $\bullet$  按 $\bullet$ .

# <span id="page-14-0"></span>更改前缀号码 **<sup>1</sup>**

# $\mathbf 0$  按 $\mathbf 1$ .

- 2 按 [所有设置]。
- 6 向上或向下滑动或者按 ▲ 或 ▼ 显 示 [初始设置]。
- d 按 [初始设置]。
- 6 向上或向下滑动或者按▲或▼显 示 [拨号前缀]。
- 6 按 [拨号前缀]。
- 按 [开] (或 [关])。 按 「关] 可禁用前缀号码。前缀 号码将一直保持禁用状态,直到 您按 [开]为止。
- 8 按 [拨号前缀]。
- 9 使用触摸屏上的键盘执行以下操 作中的一项:
	- 若要更改前缀号码,按 ◀或 ▶ 将光标移到要删除的数字下 方,按空格键 3,然后按正 确的数字。

重复此步骤直到输入正确的前 缀号码,然后按 [OK]。

■ 若不做任何更改直接退出,按 [OK]。

### 提示

- 可以使用数字 0 至 9 以及符号 # 和 l。 (! 不可与其他任何数字或符号组 合使用。 )
- 如果电话系统需要瞬间挂机,请按 触摸屏上的 [!]。
- 如果脉冲拨号模式设置为开, 则 # 和 \* 不可用。

 $\bf{0}$  按 $\bf{1}$ .

# <span id="page-15-0"></span>设置传真逻辑 **(** 发送和接 收顺序 **) <sup>1</sup>**

可以更改手动传真发送或接收的程 序。如果您经常在通话结束后向 / 从 对方手动发送 / 接收传真, 则您可以 将 [传真模式] 设置为 [简易模 式]。

若设置为 [简易模式]:仅按 [传真 启动]即可手动发送或接收传真。确 保对方的设备已准备好发送或接收传 真。如果您是主叫,请按 [传真启 动]发送传真。如果您是被叫,请按 [传真启动]接收传真。

若设置为 「高级模式]: 无论您是主 叫还是被叫,您都可以选择手动发送 或接收传真。按 「传真启动], 设备 将提示您选择 [发送]或 [接收]。 如果您想发送传真,请按 「发送]发 送传真。如果您想接收传真,请按 [接收] 接收传真。

# 提示

即使设置为 [简易模式]或 [高 级模式],如果自动进稿器中有原 稿,按 [传真启动],即可发送自 动进稿器中的原稿。

# 1 按 1 .

- 2 按 「所有设置」。
- 3 向上或向下滑动或者按 ▲ 或 ▼ 显 示 [传真]。
- d 按 [传真]。
- 6 向上或向下滑动或者按 ▲ 或 ▼ 显 示 [其它]。
- f 按 [其它]。
- g 按 [传真模式]。
- h 按 [简易模式]或 [高级模 式]。
- $9$ 按.

<span id="page-16-0"></span>**2** 安全功能 **<sup>2</sup>**

# <span id="page-16-1"></span>安全功能锁 **3.0 <sup>2</sup>**

安全功能锁可用于限制公共用户访问 设备的以下操作:

■ 传真发送 ( 传真发送 )  $1$ 

- 传真接收 ( 传真接收 ) $^1$  $^1$
- ■复印
- ■扫描 (远程) $^{23}$  $^{23}$  $^{23}$
- 扫描 ( 直接 )  $34$  $34$
- USB 直接打印
- ■打印 $5$
- ■彩色打印 $56$  $56$

#### ■页数限制  $6$

- <span id="page-16-2"></span> $1$  仅限 MFC 型号
- <span id="page-16-3"></span><sup>2</sup> 除扫描到 USB 之外的扫描
- <span id="page-16-4"></span>3 扫描包括通过 Brother iPrint&Scan 进行的 扫描作业。
- <span id="page-16-5"></span><sup>4</sup> 扫描到 USB
- <span id="page-16-6"></span><sup>5</sup> 打印和彩色打印包括通过 Google Cloud Print™ 和 Brother iPrint&Scan 进行的打印 作业。
- <span id="page-16-7"></span><sup>6</sup> 适用于打印、 **USB** 直接打印、复印。

此功能还可通过限制访问设备设置来 防止用户更改设备的默认设置。

使用安全功能前必须输入管理员密 码。

管理员可为各用户设置限制命令及用 户密码。

请妥善保存用户密码。如果忘记密 码,需要重置存储在设备中的密码。 关于如何重置密码,请联系 Brother 呼叫中心。

#### 提示

- 可使用网络基本管理或 BRAdmin Professional 3 (仅 Windows<sup>®</sup>) 设 置安全功能锁。
- 仅管理员可以设定限制命令或更改 用户设置。

# <span id="page-17-2"></span><span id="page-17-0"></span>使用安全功能锁 **3.0** 前的准备 **<sup>2</sup>**

您可使用网络浏览器配置安全功能锁 的设置。配置之前,需要进行以下准 备工作:

- 1 打开您的网络浏览器。
- 2 在浏览器地址栏中输入 Brother 设备的 IP 地址。
	- 例如:

http://192.168.1.2/

# 提示

您可以在网络配置列表中查找到设 备的 IP 地址 (>> 软件及网络使用 说明书 )。

3 在登录栏中输入管理员密码。 (此 处需要输入的是登录到设备网页 的密码。) 点击 →。

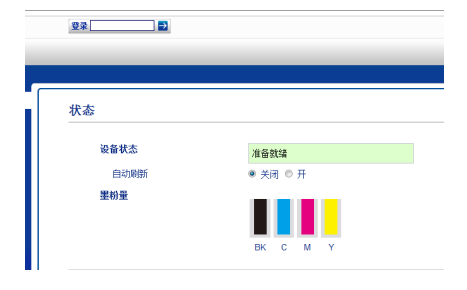

#### 提示

首次使用网络浏览器配置设备设置 时, 请设置密码 (>> 软件及网络使 用说明书 )。

# <span id="page-17-1"></span>启用 **/** 关闭安全功能锁 **<sup>2</sup>**

- a 点击管理员。
- 2 点击用户限制功能。
- 8 选择安全功能锁或关闭。
- 4 点击提交。
- 提示

安全功能锁图标显示在时间和日期 下方。

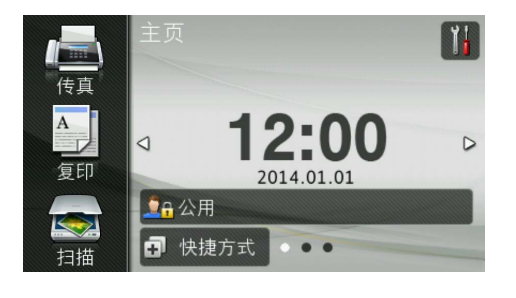

**2**

# <span id="page-18-0"></span>使用网络基本管理配置安全功能 锁 **3.0 <sup>2</sup>**

可针对组设置限制和针对用户设置密 码。最多可设置 100 个受限组和 100 名用户。使用网络浏览器配置这些设 置。若要设置网页, 请参见 >> 第 10 页 [使用安全功能锁](#page-17-2) *3.0* 前的准备。 然后,执行以下步骤:

- a 点击管理员。
- **2 点击受限功能 xx-xx**。
- c 在用户列表 **/** 受限功能字段中输 入组名,名称只能包含字母或数 字,长度不超过 7 个中文字符或 14 个英文或数字字符。

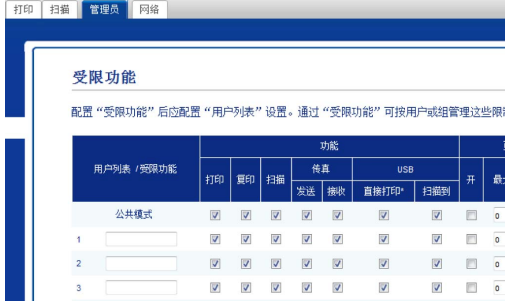

- 4 在打印和其他列中,取消选中复 选框以限制访问相应操作。若要 配置最大页数,请在页数限制中 选中开复选框,然后在最大页数 栏中输入数字。
- 6 点击提交。
- **6 点击用户列表 xx-xx**。
- 1 在用户列表字段中输入用户名, 长度不超过 10 个中文字符或 20 个英文或数字字符。
- **8** 在 PIN 码栏中,输入一个四位数 密码。
- 9 从下拉列表中为各用户选择用户 列表 **/** 受限功能。

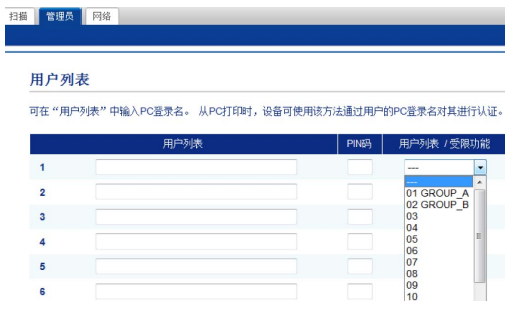

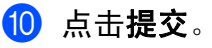

# <span id="page-19-0"></span>设置和更改公共用户模式 **<sup>2</sup>**

此模式用于限制所有无密码用户使用 的操作。

设置对公共用户的限制时,必须使用 网络基本管理或 BRAdmin

Professional 3 (仅 Windows<sup>®</sup>) (>> 软 件及网络使用说明书 )。

a 点击管理员。

- **2 点击受限功能 xx-xx**。
- 3 在公共模式行中,取消选中复选 框以限制公共用户模式下的相应 操作。若要配置最大页数,请在 页数限制中选中开复选框,然后 在最大页数栏中输入数字。

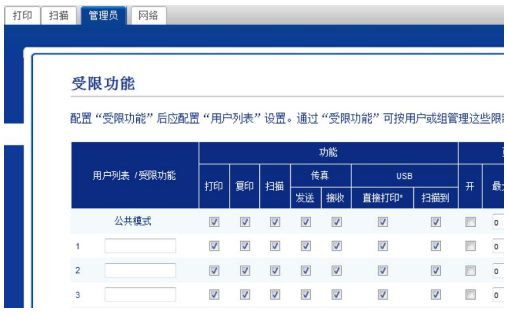

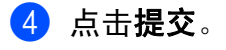

#### <span id="page-19-1"></span>切换用户 **<sup>2</sup>**

启用安全功能锁时,此设置用于在已 注册的受限用户和公共用户模式之间 切换。

# 切换为受限用户模式 **<sup>2</sup>**

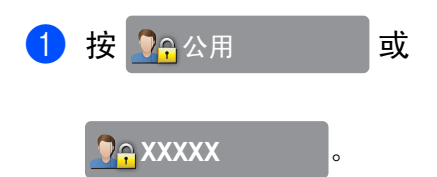

( 其中 xxxxx 为用户名称。 )

- 2 按 「切换用户]。
- 6 向上或向下滑动或者按 ▲ 或 ▼ 显 示您的用户名。
- 4 按您的用户名。
- 6 使用触摸屏上的键盘输入您的四 位数用户密码。 按 [OK]。

#### 提示

- 如果您想使用的操作被当前 ID 所 限制而无法使用,触摸屏上将显示 [拒绝访问]。
- 如果您的 ID 设置了页数限制, 并 且已达到最大页数,当您尝试打印 时,触摸屏上将显示 [超出限制] 或 [无权限]。请联系管理员检查 您的安全功能锁设置。
- 如果您的 ID 已将彩色打印限制设 置为禁用,当您尝试打印彩色文档 时,触摸屏上将显示 [无权限]或 [功能被锁定]。

**2**

### 切换为公共模式 **<sup>2</sup>**

1 按 <mark>9e</mark>xxxxx ...

( 其中 xxxxx 为用户名称。 )

2 按 [切换到公共用户]。

# 提示

- 受限用户结束操作后,设备将在一 分钟内恢复为公共模式。
- 如果所有用户都被限制使用您要使 用的操作,触摸屏上将显示 [拒绝 访问], 随后出现切换用户屏幕。 您无法访问此操作。请联系管理员 检查您的安全功能锁设置。
- 如果公共模式已将彩色打印限制设 置为禁用,当您尝试打印彩色文档 时, 触摸屏上将显示 「无权限]或 [功能被锁定]。

# <span id="page-20-0"></span>活动目录身份验证 **<sup>2</sup>**

活动目录身份验证用于限制 Brother 设备的使用。如果启用活动目录身份 验证,设备的操作面板将被锁定。用 户输入用户 ID、域名和密码前,无法 更改设备设置。

活动目录身份验证包括以下功能:

- 存储接收传真
- 从 LDAP 服务器获取设备的电子邮 件地址

您可以使用网络基本管理或 BRAdmin Professional 3 (Windows®) 更改活动 目录身份验证设置。

关于活动目录身份验证的更多信息 ▶▶ 软件及网络使用说明书

# <span id="page-21-0"></span>启用 **/** 关闭活动目录身份验证 **<sup>2</sup>**

1 打开您的网络浏览器。

- $\Omega$  在浏览器地址栏中输入 Brother 设备的 IP 地址。
	- 例如:

http://192.168.1.2/

- 8 点击管理员。
- 4 点击用户限制功能。
- 6 选择活动目录身份验证或关闭。
- f 点击提交。

### 提示

- 需要配置活动目录服务器设置才能 启用活动目录身份验证。
- 如果活动目录服务器配置正确, 将 启用操作面板锁定。

# <span id="page-21-1"></span>**IPSec <sup>2</sup>**

IPsec ( 因特网协议安全 ) 是一项安全 协议,它使用可选因特网协议功能防 止操纵,并确保作为 IP 数据包传送的 数据的保密性。 IPsec 对通过网络传 输的数据进行加密,例如从计算机发 送到打印机的打印作业。因为数据是 在网络层上加密的,因此采用更高级 别协议的应用程序也可使用 IPsec, 虽然用户并没有意识到它的使用。

IPsec 支持以下操作:

- ■IPsec 传输
- IPsec 设置

关于 IPsec 的更多信息 >> 软件及网 络使用说明书

# <span id="page-22-0"></span>设置锁定 **<sup>2</sup>**

设置锁定可用于设定密码,以阻止其 他用户擅自更改设备设置。

请妥善保存用户密码。如果忘记密 码,需要重置存储在设备中的密码。 请联系您的管理员或 Brother 呼叫中 心。

设置锁定设为 「开启]时, 无法访问 设备设置。

( 仅限 MFC 型号 )

设置锁定设为 [开启]时, 无法在远 程设置实用程序中更改设备设置。

# <span id="page-22-1"></span>设置管理员密码 **<sup>2</sup>**

- $\mathbf 0$  按 $\mathbf 1$ .
- 2 按 「所有设置」。
- 6 向上或向下滑动或者按 ▲ 或 ▼ 显 示 [常规设置]。
- 4 按 「常规设置]。
- 6 向上或向下滑动或者按 ▲ 或 ▼ 显 示 [设置锁定]。
- 6 按 [设置锁定]。
- 使用触摸屏上的键盘输入新的四 位数密码。 按 [OK]。
- 8 触摸屏上显示 [验证:]时,再 次输入新密码。 按 [OK]。

# $9$ 按.

<span id="page-23-0"></span>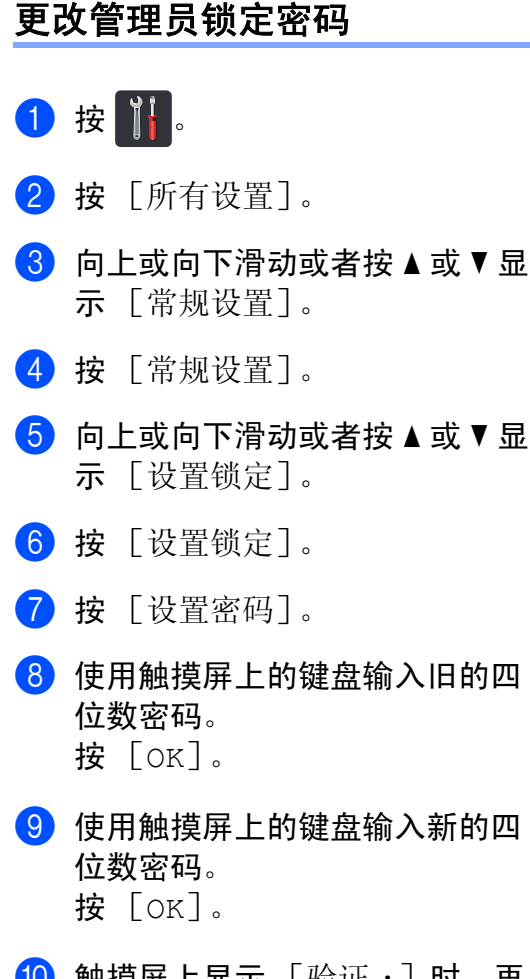

10 触摸屏上显示 「验证: 1时, 再 次输入新密码。 按 [OK]。

```
\mathbf 0 按\mathbf 1.
```
# <span id="page-23-1"></span>启用 **/** 关闭设置锁定 **<sup>2</sup>**

如果输入错误密码,触摸屏上会显示 [密码错误]。请输入正确的密码。

### 启用设置锁定 **<sup>2</sup>**

# $\bullet$  按 $\mathbf{m}$ .

- 2 按 「所有设置]。
- 3 向上或向下滑动或者按 ▲ 或 ▼ 显 示 [常规设置]。
- d 按 [常规设置]。
- $\overline{6}$  向上或向下滑动或者按  $\overline{a}$  或  $\overline{v}$  显 示 [设置锁定]。
- 6 按 「设置锁定]。
- $\Box$  按 「功能锁关闭  $\Rightarrow$  开启 ]。
- 8 使用触摸屏上的键盘输入已注册 的四位数管理员密码。 按 [OK]。

# 关闭设置锁定 **<sup>2</sup>**

1 按触摸屏上的

# <mark>←</mark> 设置锁定

2 使用触摸屏上的键盘输入已注册 的四位数管理员密码。 按 [OK]。

**。** 

**2**

# <span id="page-24-0"></span>拨号限制 **(** 仅限 **MFC** 型号 **) <sup>2</sup>**

此功能可以防止用户误发传真或拨错 号码。您可以将设备设置为限制使用 拨号盘、地址簿和快捷方式进行拨 号。

如果选择 [关],则设备不限制拨号 方式。

如果选择 「输入号码两次], 则设备 将提示您输入两次号码。如果两次输 入的号码一致,设备将开始拨号; 如 果两次输入的号码不一致,触摸屏上 将显示错误信息。

如果选择 [开],设备将限制以此拨 号方式发送传真或拨叫外线。

# <span id="page-24-1"></span>拨号盘限制 **<sup>2</sup>**

# 1 按 1 .

- 2 按 [所有设置]。
- 3 向上或向下滑动或者按 ▲ 或 ▼ 显 示 [传真]。
- d 按 [传真]。
- 6 向上或向下滑动或者按▲或▼显 示 [拨号限制]。
- 6 按 [拨号限制]。
- g 按 [拨号盘]。
- h 按 [输入号码两次]、[开]或 [关]。

 $9$ 按 $.$ 

# <span id="page-24-2"></span>地址簿限制 **<sup>2</sup>**

- $\mathbf 0$ 按 $\mathbf H$ . 2 按 「所有设置]。 3 向上或向下滑动或者按 ▲ 或 ▼ 显 示 [传真]。 d 按 [传真]。  $\overline{\phantom{a}}$  向上或向下滑动或者按  $\overline{\phantom{a}}$  或  $\overline{\phantom{a}}$  显 示 [拨号限制]。 6 按 「拨号限制]。 ■ 按 [地址簿]。 8 按 「输入号码两次]、「开]或 [关]。  $9$ 按快捷方式限制 **<sup>2</sup>**
- <span id="page-24-3"></span>1 按 1 .
- 2 按 「所有设置」。
- 3 向上或向下滑动或者按 ▲ 或 ▼ 显 示 [传真]。
- d 按 [传真]。
- 6 向上或向下滑动或者按 ▲ 或 ▼ 显 示 [拨号限制]。
- 6 按 「拨号限制]。
- g 按 [快捷方式]。
- 8 按 [输入号码两次]、[开]或 [关]。
- $9$ 按.

## <span id="page-25-0"></span>**LDAP** 服务器限制 **<sup>2</sup>**

# 1按 1

- 2 按 [所有设置]。
- 6 向上或向下滑动或者按 ▲ 或 ▼ 显 示 [传真]。
- 4 按 [传真]。
- 6 向上或向下滑动或者按 ▲ 或 ▼ 显 示 [拨号限制]。
- 6 按 [拨号限制]。
- g 按 [LDAP 服务器]。
- h 按 [输入号码两次]、[开]或 [关]。

 $9$ 按.

# 提示 -

- 如果在输入号码前使用外接电话或 按下 [免提], [输入号码两次] 设置将失效。系统不会提示您再次 输入号码。
- 使用 「重拨 / 暂停]时, 无法限制 拨号。
- 如果选择 [开]或 [输入号码两 次], 则无法使用多址发送功能。

**3**

# <span id="page-26-0"></span>发送传真 **(** 仅限 **MFC** 型号 **) <sup>3</sup>**

# <span id="page-26-1"></span>其他发送选项 **<sup>3</sup>**

# <span id="page-26-2"></span>使用多项设置发送传真 **<sup>3</sup>**

- 发送传真前,可以更改以下设置组 合:
- [双面传真]
- [对比度]
- [传真分辨率]
- [实时发送]
- [国际模式]
- [定时传真]
- [批量发送]
- [封页信息]
- [封页设置]
- [多址发送]
- 1 执行以下操作中的一项:
	- ■传真预览设置为 「关]时, 按 (■)( [传真] )。
	- 传真预览设置为 [开]时,按 ( [传真] ) 和 [正在发 送 传真]。

#### 触摸屏显示:

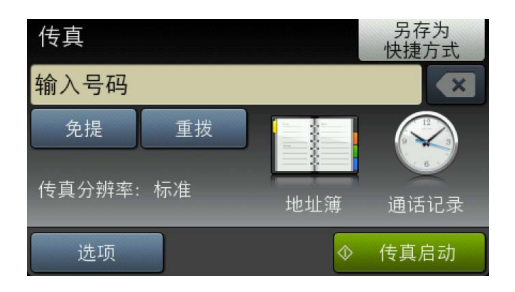

- 2 按 [选项]。
- <span id="page-26-3"></span>3 向上或向下滑动或者按 ▲ 或 ▼ 显 示所需设置,然后按此设置。
- <span id="page-26-4"></span>4 按所需选项。
- 6 执行以下操作中的一项:
	- 重复步骤 ❸ 和 ❹ 更改更多设 置。
	- ■全部完成后,按 [OK]。转到 下一步骤发送传真。

### 提示

- 大多数设置为临时设置,传真被发 送后设备将返回到默认设置。
- 可将最常用的设置另存为默认设 置。这些设置将一直保存直到您再 次更改 ( 请参见 >> 第 27 页 [将您](#page-34-2) **[更改的内容设为新的默认值](#page-34-2) )**。
- 可将最常用的设置另存为快捷方式 (请参见 >> 第 28 页 [将传真选项](#page-35-2) *[另存为快捷方式](#page-35-2)* )。

# <span id="page-27-0"></span>更改双面传真布局 **<sup>3</sup>**

发送双面传真之前,必须先选择双面 扫描格式。您所选择的扫描格式将由 您的双面文档布局决定。

1 将原稿放入自动进稿器。

- 2 执行以下操作中的一项:
	- ■传真预览设置为 「关]时, 按 [<u>m</u>] ( [传真] )。
	- ■传真预览设置为 [开] 时,按 ( [传真] ) 和 [正在发 送 传真]。
- 8 按 [选项]。
- 4 向上或向下滑动或者按 ▲ 或 ▼ 显 示 [双面传真]。
- $6$ 按 [双面传真]。
- 6 执行以下操作中的一项:
	- 若原稿从长边翻页,请按 [双面扫描: 长边]。

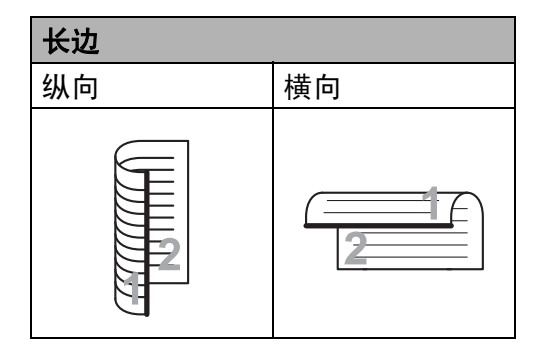

### 若原稿从短边翻页,请按 [双面扫描: 短边]。

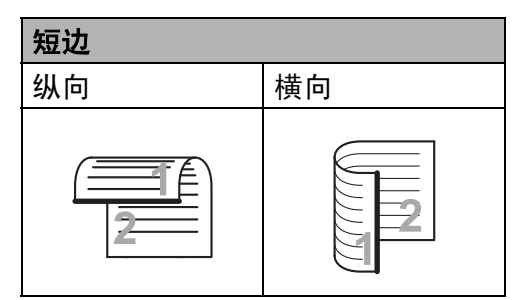

**3**

# <span id="page-28-0"></span>对比度 **<sup>3</sup>**

大部分原稿使用默认设置 「自动] 即 可实现最佳效果。

设置为 「自动]时, 设备将根据原稿 自动选择最佳对比度。

如果原稿页面颜色偏浅或偏深,可以 更改对比度以提高传真质量。

选择 [深],使传真原稿的输出颜色 偏浅。

选择 [浅],使传真原稿的输出颜色 偏深。

1 执行以下操作中的一项:

- ■传真预览设置为 「关]时, 按 [■]( [传真] )。
- ■传真预览设置为 「开]时, 按 ( [传真] ) 和 [正在发 送 传真]。
- 2 按 [选项]。
- 3 向上或向下滑动或者按 ▲ 或 ▼ 显 示 [对比度]。
- d 按 [对比度]。
- e 按 [自动]、[浅]或 [深]。

提示

传真分辨率选择为 「照片]时, 即 使选择 [浅]或 [深], 设备仍将 以 [自动]设置发送传真。

# <span id="page-28-1"></span>更改传真分辨率 **<sup>3</sup>**

可以通过调节传真分辨率提高传真质 量。这是临时设置,且仅对下一份传 真有效。

- 1 执行以下操作中的一项:
	- ■传真预览设置为 [关]时, 按 ( [传真] )。
	- ■传真预览设置为 「开]时, 按 ( [传真] ) 和 [正在发 送 传真]。
- 2 按 [选项]。
- 6 向上或向下滑动或者按 ▲ 或 ▼ 显 示 [传真分辨率]。
- 4 按 [传真分辨率]。
- 5 按 [标准]、[精细]、[超精 细]或 [照片]。

#### 提示 -

有以下四种分辨率设置可供选择。

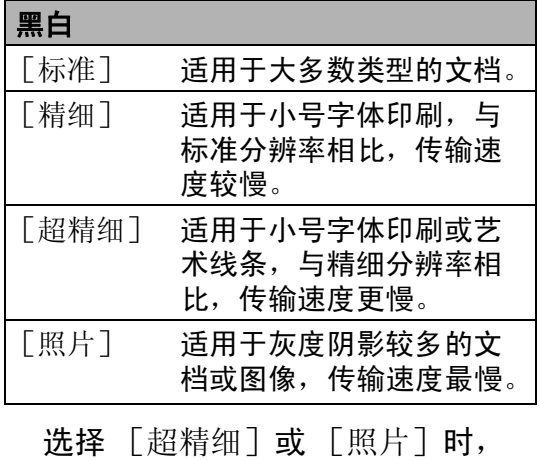

传真发送时间较长。

# <span id="page-29-0"></span>其他发送操作 **<sup>3</sup>**

# <span id="page-29-1"></span>手动发送传真 **<sup>3</sup>**

#### 手动传输 **<sup>3</sup>**

发送传真时,可通过手动传输听取拨 号音、振铃声和传真接收提示音。

- 1 放入原稿。
- 2 执行以下操作中的一项:
	- ■传真预览设置为 [关]时, 按 ( [传真] )。
	- ■传真预览设置为 [开]时,按 ( [传真] ) 和 [正在发 送 传真]。
- c 按 [免提],听取拨号音。
- 4 拨叫所需传真号码。
- 6 听到传真提示音后, 按 「传真启 动]。
	- 如果您正在使用平板扫描器, 并将 [传真模式] 选择为 [高级模式],请按 [发送]。

## <span id="page-29-2"></span>双向访问 **<sup>3</sup>**

设备从内存发送传真、接收传真或打 印计算机作业时,您可以同时拨号并 开始将传真扫描到内存中。触摸屏上 将显示新的作业序号。

可扫描到内存中的页数因各页面打印 信息类型不同而不同。

# 提示

扫描传真首页时,如果出现 「内存 己满]信息,请按 X 取消扫描。 扫描余下页面时,如果出现 [内存 已满]信息,可以按 [现在发送] 发送此前已扫描的页面,或按 取消操作。

### <span id="page-30-0"></span>多址发送 **<sup>3</sup>**

多址发送用于将同一传真信息发送至 多个传真号码。多址发送中可包含组 拨号、地址簿号码和多达 50 个手动拨 叫的号码。

最多可多址发送 350 个不同号码。

### 多址发送前的准备 **<sup>3</sup>**

在多址发送中使用地址簿号码前,必 须先将它们存储到设备内存中 (▶▶ 使 用说明书 ( 基本功能 ))。

在多址发送中使用组拨号码前,也必 须先将它们存储到设备内存中。组拨 号码中包含许多已存储地址簿号码, 以便轻松拨号 (请参见 >> 第 41 页 [设置多址发送组](#page-48-2) )。

#### 如何多址发送传真 **<sup>3</sup>**

- 1 放入原稿。
- 2 执行以下操作中的一项:
	- ■传真预览设置为 [关]时, 按 ( [传真] )。 **The Second**
	- ■传真预览设置为 「开]时, 按 ( [传真] ) 和 [正在发 送 传真]。
- c 按 [选项]。
- 4 向上或向下滑动或者按 ▲ 或 ▼ 显 示 [多址发送]。
- 6 按 「多址发送」。
- <span id="page-30-1"></span>6 按 [添加号码]。

#### 提示

如果已下载网络传真:

如果您想使用电子邮件地址进行多 址发送,请按 <mark>、</mark>,输入电子邮件 地址 (>> 使用说明书 ( 基本功能 )), 然后按 [OK]。

- <span id="page-31-0"></span>g 可按以下方式在多址发送中添加 号码:
	- 按 [添加号码],然后使用触 摸屏上的键盘输入号码(>> 使 用说明书 ( 基本功能 ))。

按 [OK]。

- 按 [从地址簿添加]。向上或 向下滑动或者按 ▲ 或 ▼ 显示您 想添加到多址发送中的号码 并 选中这些号码的复选框。选中 您需要的所有号码后,按 [OK]。
- 按 [在地址簿中搜索]。按名 称的第一个字母,再按  $\lceil$ OK]。按所需名称,然后按 您想添加的号码。
- 8 重复步骤 6 和 6 输入所有传真 号码后,按 [OK]。
- 8 按 「传真启动」。 结束多址发送时,设备将打印多 址发送报告,显示拨号结果。

#### 提示

- •若未使用任何组拨号码,则可将传真 多址发送到多达 350 个不同的号码。
- 设备的可用内存根据内存中作业类 型和用于多址发送的号码数量的不 同而不同。若将所有可用号码都用 于多址发送,则双向访问和定时传 真将不可使用。
- 如果显示 [内存已满]信息,按 停止作业。若已扫描两个或以上 页面,按 [现在发送]发送设备内 存中的传真。

### 取消进行中的多址发送 **<sup>3</sup>**

多址发送过程中,可以取消当前正在 发送的传真或整个多址发送作业。

# $\bigcap$  按  $X$ .

- 2 执行以下操作中的一项:
	- ■要取消整个多址发送作业, 按 [全部 多址发送]。转到步骤 6.
	- 要取消当前作业,按显示当前 拨打号码或名称的按钮。转到 步骤 4。
	- ■若不取消作业直接退出,按  $\boldsymbol{\mathsf{X}}$  .
- <span id="page-31-1"></span>8 当触摸屏询问您是否要取消整个 多址发送作业时,执行以下操作 中的一项:
	- 按 「是] 讲行确认。
	- 若不取消作业直接退出,按 [否]。
- <span id="page-31-2"></span>4 执行以下操作中的一项:
	- 要取消当前作业, 按 「是]。
	- 若不取消作业直接退出, 按 [否]。

**3**

# <span id="page-32-0"></span>实时传输 **<sup>3</sup>**

发送传真时,设备会在发送前将原稿 扫描到内存中。当电话线路空闲时, 设备将立即开始拨号并随即发送传 真。

某些情况下,您可能需要立即发送重 要原稿,而不想等待内存传输。那 么,您可以打开 [实时发送]。

#### 提示

- 如果内存已满而您正在从自动进稿器 发送传真,设备将实时发送原稿 ( 即 使 [实时发送]设置为 [关] )。如 果内存已满,需先清除一部分内存才 能通过平板扫描器发送传真。
- 在实时传输中, 使用平板扫描器时 自动重拨功能不可用。

#### 1 放入原稿。

- 2 执行以下操作中的一项:
	- ■传真预览设置为 「关]时, 按 (■ )( [传真] )。
	- 传真预览设置为 [开]时,按 ( [传真] ) 和 [正在发 送 传真]。
- 3 按 [选项]。
- 4 向上或向下滑动或者按 ▲ 或 ▼ 显 示 [实时发送]。
- 6 按 「实时发送」。
- 6 按 [开] (或 [关] )。
- $\bigcap$ 按  $\lceil$  OK]。
- 8 输入传真号码。
- 9 按 「传真启动]。

# <span id="page-32-1"></span>国际模式 **<sup>3</sup>**

如果网络连接较差而导致很难发送海 外传真,请启用国际模式。

这是临时设置,且仅对下一份传真有 效。

- 1 放入原稿。
- 2 执行以下操作中的一项:
	- ■传真预览设置为 [关]时,按 ( [传真] )。
	- ■传真预览设置为 「开]时, 按 ( [传真] ) 和 [正在发 送 传真]。
- 3 按 [选项]。
- 4 向上或向下滑动或者按▲或▼显 示 [国际模式]。
- e 按 [国际模式]。
- f 按 [开]。
- $\bigcap$ 按  $[OK]$ 。
- 8 输入传真号码。
- 8 按 [传真启动]。

# <span id="page-33-0"></span>定时传真 **<sup>3</sup>**

设备内存中最多可存储 50 份待发传 真,每份传真的待发时间最长二十四 小时。

- 1 放入原稿。
- 2 执行以下操作中的一项:
	- 传真预览设置为 「关]时, 按 ( [传真] )。
	- ■传真预览设置为 [开] 时,按 ( [传真] ) 和 [正在发 送 传真]。
- c 按 [选项]。
- 4 向上或向下滑动或者按 ▲ 或 ▼ 显 示 [定时传真]。
- 5 按 「定时传真」。
- 6 按 「定时传真]。
- g 按 [开]。
- 8 按 「设置时间]。
- 9 使用触摸屏上的键盘输入传真的 预设发送时间 (24 小时格式 )。 按 [OK]。

提示

可扫描到内存中的页数因各页面打 印信息类型不同而不同。

# <span id="page-33-1"></span>定时批量传输 **<sup>3</sup>**

发送定时传真之前,设备将根据接收 方和预设时间对内存中的传真进行分 类,进而有效节省传真费用。

预设为同一时间发送至同一传真号码 的所有定时传真将被作为一份传真作 业进行发送,同时有效缩短传输时 间。

# 1 按 1 .

- 2 按 [所有设置]。
- 6 向上或向下滑动或者按 ▲ 或 ▼ 显 示 [传真]。
- d 按 [传真]。
- 5 向上或向下滑动或者按 ▲ 或 ▼ 显 示 [设置发送]。
- 6 按 「设置发送]。
- g 按 [批量发送]。
- $\left( 8 \right)$  按  $\left[ \, \mp \right]$  或  $\left[ \, \not\equiv \right]$  。
- $9$ 按.

# <span id="page-34-0"></span>检查并取消等待处理的作业 **<sup>3</sup>**

检查内存中剩余的待发作业。如果内 存中无剩余作业,触摸屏上将显示 [无等待任务]。可以取消内存中存储 的待发传真作业。

# $\bigoplus$  按 iii

- 2 按 [所有设置]。
- 6 向上或向下滑动或者按 ▲ 或 ▼ 显 示 [传真]。
- 4 按 「传真」。
- 6 向上或向下滑动或者按 ▲ 或 ▼ 显 示 [残留任务]。
- 6 按 [残留任务]。 触摸屏上将显示等待处理的作 业。
- <span id="page-34-3"></span>4 向上或向下滑动或者按 ▲ 或 ▼ 滚 动显示等待处理的作业,然后按 您想取消的作业。
- 8 按 [取消]。
- 9 执行以下操作中的一项:
	- 要取消选定作业, 按 「是]。 如果您想取消其他作业,重复 步骤 ?。
	- 若不取消作业直接退出,按 [否]。
- 10 作业取消完成后,按 2.

# <span id="page-34-2"></span><span id="page-34-1"></span>将您更改的内容设为新的默认值**<sup>3</sup>**

可将最常用的传真设置另存为默认设 置,如 [传真分辨率]、[对比度]、 [平板扫描尺寸]、[实时发送]、 [封页设置]和 [国际模式]。这些 设置将一直保存直到您再次更改。

- 1 执行以下操作中的一项:
	- ■传真预览设置为 [关]时,按 (■ ( [传真] )。
	- 传真预览设置为 「开]时, 按 ( [传真] ) 和 [正在发 送 传真]。
- 2 按 [选项]。
- 6 向上或向下滑动或者按 ▲ 或 ▼ 洗 择您想更改的设置,然后按您想 设定的新选项。

重复该步骤,直到更改完所有设 置。

- 4 更改完最后一项设置后, 向上或 向下滑动或者按 ▲ 或 ▼ 显示 「设 定新默认值]。
- 6 按 「设定新默认值」。
- 6 触摸屏将显示信息,要求您确认 是否将您更改的内容设置为新默 认值。 按 「是]进行确认。

 $\bigcap$  按 $\bigcap$ .

**3**

# <span id="page-35-0"></span>将所有传真设置恢复为出厂设置**<sup>3</sup>**

可将所有更改的传真设置恢复为出厂 设置。这些设置将一直保存直到您再 次更改。

- 1 执行以下操作中的一项:
	- ■传真预览设置为 「关]时, 按 ( [传真] )。
	- ■传真预览设置为 「开]时, 按 ( [传真] ) 和 [正在发 送 传真]。
- 2 按 「洗项]。
- 6 更改完最后一项设置后,向上或 向下滑动或者按 ▲ 或 ▼ 显示 「出 厂设置]。
- d 按 [出厂设置]。
- 6 触摸屏将显示信息,要求您确认 是否将您更改的内容恢复为出厂 设置。按 [是]进行确认。
- $6$ 按 $1$ 。

# <span id="page-35-2"></span><span id="page-35-1"></span>将传真选项另存为快捷方式 **<sup>3</sup>**

可将常用的所有新传真选项另存为快 捷方式。

- 1 执行以下操作中的一项:
	- ■传真预览设置为 「关]时, 按 【■】( [传真] )。
	- ■传真预览设置为 [开]时,按 ( [传真] ) 和 [正在发 送 传真]。
- 2 输入传真号码。
- 3 按 [选项]。
- 4 向上或向下滑动或者按 ▲ 或 ▼ 显 示 [传真分辨率]、[双面传 真]、[对比度]、[实时发送]、 [国际模式] 或 「平板扫描尺 寸],按您想更改的设置,然后 按所需新选项。 重复该步骤,直到更改完所有设 置。
- 6 新选项选择完成后, 按 [OK]。
- 6 按 「另存为 快捷方式]。
- 4 确认显示的所选快捷方式选项列 表,然后按 [OK]。
- 8 按 1 到 8 中的一个选项卡。
- 9 按尚未添加快捷方式的设置所对 应的十。
- 10 使用触摸屏上的键盘输入快捷方 式的名称。 ( 要获得输入字符的帮 助 >> 使用说明书 ( 基本功能 )) 按 [OK]。
- 1 使用触摸屏上的键盘输入拼音。 (要获得输入字符的帮助 >> 使用 说明书 ( 基本功能 ))。 按 [OK]。
- 12 按 [OK] 进行确认。

## 电子传真封页 **<sup>3</sup>**

为了使用此功能,您将需要设置本机 标识 (>> 使用说明书 ( 基本功能 ))。

可自动发送封页。封页中包含本机标 识、注释和地址簿中存储的名称。

- 可从以下预设注释中选择一项:
- [1. 无注释]
- [2. 请致电]
- [3. 紧急]
- [4. 机密]

如果不使用预设注释,您还可以输入 两条自定义信息,每条最多包含 27 个 字符。

( 请参见 >> 第 30 页 [编写自定义注](#page-37-0) [释](#page-37-0)。 )

- [5.] ( 自定义 )
- [6.] ( 自定义 )
- <span id="page-37-0"></span>编写自定义注释 **<sup>3</sup>** 最多可设置两条自定义注释。  $\mathbf 0$  按 $\mathbf 1$ . 2 按 「所有设置]。 3 向上或向下滑动或者按 ▲ 或 ▼ 显 示 [传真]。 d 按 [传真]。  $\overline{6}$  向上或向下滑动或者按  $\overline{a}$  或 v 显 示 [设置发送]。 6 按 「设置发送」。 g 按 [封页设定]。 8 按 [封页信息]。 **9** 按 [5.] 或 [6.] 存储自定义 注释。 10 使用触摸屏上的键盘输入自定义 注释。 按 [OK]。 按 △ 1 @ 选择数字、字母或特殊字
	- 符 (▶▶ 使用说明书 ( 基本功能 ))。
- $\mathbf 0$  按 $\mathbf 0$ .

#### 仅下一份传真发送封页 **<sup>3</sup>**

如果仅在发送下一份传真时发送封 页,您可以添加封页。

- 1 执行以下操作中的一项:
	- 传真预览设置为 「关〕时,按 ( [传真] )。
	- ■传真预览设置为 「开]时, 按 ( [传真] ) 和 [正在发 送 传真]。
- 2 按 [选项]。
- 3 向上或向下滑动或者按 ▲ 或 ▼ 显 示 [封页设置]。
- 4 按 [封页设置]。
- 6 按 [封页设置]。
- f 按 [开]。
- g 按 [封页信息]。
- 8 向上或向下滑动或者按 ▲ 或 ▼ 选 **择您想使用的注释, 然后按此注** 释。 按白。
- $9$ 按  $[OK]$ 。
- 10 输入传真号码。
- 1 按 [传真启动]。

## 使用已打印的封页 **<sup>3</sup>**

若要使用可以手写的已打印封页,可 以先打印样张,然后将其添加到传真 中。

## $\mathbf 0$  按 $\mathbf 1$ .

- 2 按 「所有设置」。
- 3 向上或向下滑动或者按 ▲ 或 ▼ 显 示 [传真]。
- d 按 [传真]。
- 6 向上或向下滑动或者按 ▲ 或 ▼ 显 示 [设置发送]。
- 6 按 [设置发送]。
- g 按 [封页设定]。
- 8 按 [打印样张]。
- $9$ 按  $[OK]$ 。

## 目的地显示 **<sup>3</sup>**

发送传真时,设备会显示地址簿中的 信息或您拨叫的号码。您可以将设备 设置为不在触摸屏上显示目的地信 息。

- $\mathbf 0$  按 $\mathbf H$ .
- 2 按 「所有设置]。
- 3 向上或向下滑动或者按 ▲ 或 ▼ 显 示 [传真]。
- d 按 [传真]。
- 6 向上或向下滑动或者按 ▲ 或 ▼ 显 示 [设置发送]。
- 6 按 [设置发送]。
- g 按 [目标]。
- 8 按 [隐藏]或 [显示]。
- $9$ 按.

**3**

**4** 接收传真 **(** 仅限 **MFC** 型号 **) <sup>4</sup>**

## 内存接收选项 **<sup>4</sup>**

当您远离设备时,可通过内存接收功 能接收传真。

每次仅可以使用*一个*内存接收选项。

- ■传真转发
- ■传真存储
- ■关

## 传真转发 **<sup>4</sup>**

传真转发功能可用于自动将接收到的 传真转发至其他设备或转发至电子邮 件地址。如果选择 [备份打印 : 开],设备还将打印传真。

## $\mathbf 0$  按 $\mathbf 1$ .

- 2 按 「所有设置]。
- 6 向上或向下滑动或者按 ▲ 或 ▼ 显 示 [传真]。
- d 按 [传真]。
- $\overline{6}$  向上或向下滑动或者按  $\overline{a}$  或 v 显 示 [设置接收]。
- 6 按 [设置接收]。
- 向上或向下滑动或者按▲或▼显 示 [内存接收]。
- 8 按 「内存接收」。
- 9 按 [传真转发]。
- 10 执行以下操作中的一项:
	- ■按 「手动]使用触摸屏上的键 盘输入转发传真号码 ( 最多 20 个字符)(>> 使用说明书 (基 本功能 ))。

按 [OK]。

■按 「地址簿]。

向上或向下滑动或者按▲或▼ 滚动显示,直至找到您想转发 传真的目标传真号码。

按所需传真号码或电子邮件地 址。

### 提示

- 按触摸屏上的 —— 可输入电子邮件 地址。
- 如果您想转发至电子邮件地址, 必 须设置 SMTP 设置或类似设置。
- 如果从地址簿中选择组拨号,传真 将转发到多个传真号码。
- 1 如果 [传真预览] 设置为 [关],按 [备份打印 : 开]或 [备份打印 : 关]。

### 重要事项

- 如果选择「备份打印: 开], 设备 还将打印接收到的传真作为备份。
- •[传真预览]设置为 [开]时,备 份打印功能不可用。

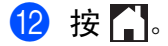

## <span id="page-40-1"></span>传真存储 **<sup>4</sup>**

传真存储功能可用于将接收到的传真 存储到设备的内存中。使用远程检索 命令,即可从其他传真设备检索已存 储的传真信息 ( 请参见 >> 第 37 页 *[检索传真信息](#page-44-0)* )。

设备将打印已存传真作为备份。

## $\mathbf 0$  按 $\mathbf H$ .

- 2 按 「所有设置」。
- 6 向上或向下滑动或者按 ▲ 或 ▼ 显 示 [传真]。
- d 按 [传真]。
- 6 向上或向下滑动或者按 ▲ 或 ▼ 显 示 [设置接收]。
- 6 按 「设置接收」。
- 4 向上或向下滑动或者按 ▲ 或 ▼ 显 示 [内存接收]。
- 8 按 [内存接收]。
- 8 按 [传真存储]。

#### 提示

若要关闭传真存储, 按 「关]。

 $\bf{10}$  按 $\bf{1}$ .

### <span id="page-40-0"></span>更改内存接收选项 **<sup>4</sup>**

更改内存接收操作时,如果设备内存 中留有接收到的传真,触摸屏上将显 示以下询问信息中的一条:

#### 如果已打印接收的传真 **<sup>4</sup>**

- [ 删除所有文档 ? ]
	- 如果按 [是], 内存中的传真将 在设置更改前被删除。
	- 如果按 [否],内存中的传真将 不会被删除,且设置保持不变。

#### 如果内存中有未打印传真 **<sup>4</sup>**

- [打印所有传真 ?]
	- 如果按 「是」, 内存中的传真将 在设置更改前被打印。如果已经 打印了备份复印件,则设备不会 重复打印。
	- 如果按 [否],内存中的传真将 不会被打印,且设置保持不变。

### 重要事项

如果备份打印设置为开,设备还将 打印接收到的传真作为备份。此安 全功能用于防止传真转发成功前突 然断电或接收设备出现故障。

关闭内存接收选项 **<sup>4</sup>**  $\mathbf 0$  按 $\mathbf 1$ . 2 按 「所有设置」。 3 向上或向下滑动或者按 ▲ 或 ▼ 显 示 [传真]。 d 按 [传真]。 6 向上或向下滑动或者按▲或▼显 示 [设置接收]。 6 按 「设置接收」。 ■ 向上或向下滑动或者按▲或▼显 示 [内存接收]。 8 按 「内存接收」。 9 按 [关]。

#### 提示 -

如果设备内存中留有接收到的传真, 触摸屏将显示更多选项 ( 请参见 >> 第 33 页 *[更改内存接收选项](#page-40-0)* )。

 $\bullet$  按 $\bullet$ .

## 远程检索 **<sup>4</sup>**

可从任意按键式电话或传真设备呼叫 本设备,然后输入远程访问代码和远 程命令检索所需传真信息。

### 设置远程访问代码 **<sup>4</sup>**

远离设备时,可以输入远程访问代码 访问远程检索功能。使用远程访问和 检索功能前,必须设置个人代码。出 厂默认代码为非激活代码 (---\*)。

## $\mathbf 0$  按 $\mathbf H$ .

- 2 按 「所有设置]。
- 3 向上或向下滑动或者按 ▲ 或 ▼ 显 示 [传真]。
- d 按 [传真]。
- $\overline{\phantom{a}}$  向上或向下滑动或者按  $\overline{\phantom{a}}$  或  $\overline{\phantom{a}}$  显 示 [远程访问]。
- 6 按 「远程访问]。
- <span id="page-41-0"></span>**t 使用触摸屏上的键盘数字键 [0]** 至 [9]、[\*]或 [#]输入一 个三位数的代码。 按 [OK]。

#### 提示

切勿使用与远程激活代码 (\***51**) 或 远程取消激活代码 (**#51**) 相同的代 码 (>> 使用说明书 (基本功能 ))。

8 按 ...

#### 提示

个人代码可随时更改。若要取消激 活您的代码,请在步骤 ● 中按住 **3** 恢复默认设置 – – –\*, 然后按 [OK]。

### 使用远程访问代码 **<sup>4</sup>**

- 4 在按键式电话机或其他按键式传 真设备上拨叫您的传真号码。
- 2 设备应答时,请在静音时间内输 入您的远程访问代码。
- 3 设备接收信息时会发出如下信 号:

#### ■ 1 长音 -- 收到了传真信息

- 无提示音 -- 未收到信息
- 4 设备发出两声短促的提示音时, 输入一个命令 (请参见 >> 第36 页 [远程传真命令](#page-43-0))。等待输入命 令超过 30 秒时,设备将挂断。 输入无效命令时,设备将连续发 出三次提示音。
- e 结束时,请按数字键 **9 0** 重置设 备。
- 6 放回听筒。

#### 提示

如果设备处于 [传真手动]模式, 并且您想使用远程检索功能,在设 备开始振铃后等待约 100 秒, 然后 在 30 秒内输入远程访问代码。

## <span id="page-43-0"></span>远程传真命令 **<sup>4</sup>**

远离设备时,可使用下表中的命令访问相关功能。呼叫设备并输入远程访问代码 (3 位数字加 \*) 时, 系统将发出两声短音提示您输入远程命令。

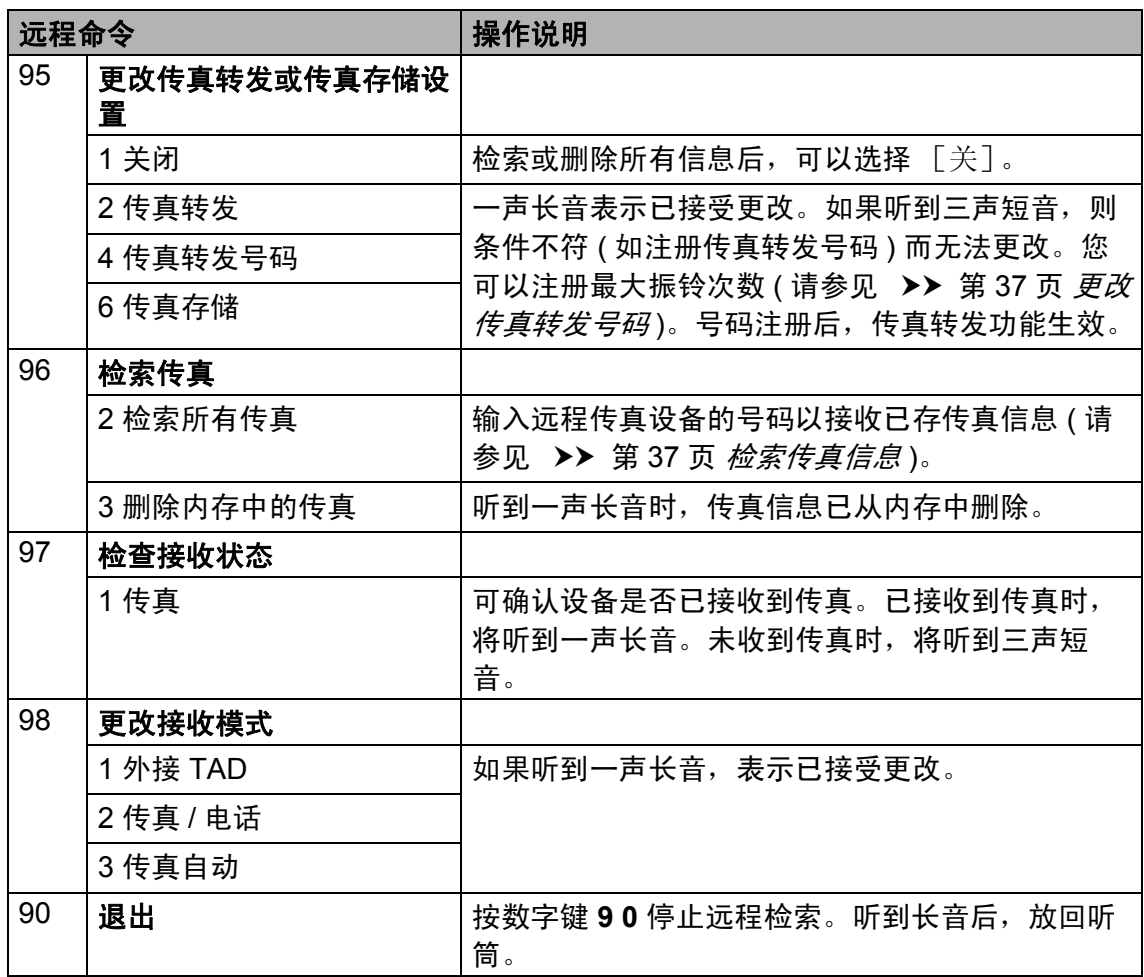

### <span id="page-44-0"></span>检索传真信息 **<sup>4</sup>**

可从任何按键式电话或传真设备上呼 叫您的设备并将传真信息发送到其他 设备。使用此功能前,必须打开传真 存储或传真预览 (请参见 >> 第33页 *[传真存储](#page-40-1)*或使用说明书 ( 基本功能 ))。

- 1 拨叫所需传真号码。
- 2 本设备应答时,请在静音时间内 输入您的远程访问代码 (3 位数字 加 \*)。如果听到一声长音, 表示 本设备上有待检索的传真。
- 6 如果听到两声短音, 按数字键 **9 6 2**。
- 4 听到一声长音后,用触摸键盘输 入远程传真设备 ( 传真信息接收 方 ) 的号码,按 **##** 结束 ( 最多 20 位数字 )。

#### 提示

不可将 \* 和 # 作为拨叫号码。但 是,如果要插入一个暂停,可按 **#**。

6 听到设备的提示音后放回听筒。 本设备将呼叫其他传真设备,后 者将打印您的传真信息。

## <span id="page-44-1"></span>更改传真转发号码 **<sup>4</sup>**

可通过其他按键式电话或传真设备更 改传真转发号码。

- 1 拨叫所需传真号码。
- 2 本设备应答时,请在静音时间内 输入您的远程访问代码 (3 位数字 加 \*)。如果听到一声长音,表示 本设备上有待检索的传真。
- 6 如果听到两声短音, 按数字键 **9 5 4**。
- 4 听到一声长音后, 用触摸键盘输 入传真信息接收方远程传真设备 的号码 ( 最多 20 位数字 ), 然后 输入 **##**。

#### 提示

不可将 \* 和 # 作为拨叫号码。但 是,如果要插入一个暂停,可按 **#**。

- e 结束时,请按数字键 **9 0** 停止远 程访问。
- 6 听到设备的提示音后放回听筒。

## 其他接收操作 **<sup>4</sup>**

## 打印缩小的接收传真 **<sup>4</sup>**

如果选择 [开],设备会缩小所有接 收传真的页面以匹配 A4、 Letter、 Legal 或 Folio 尺寸纸张。

设备将根据传真页面尺寸和当前的纸 张尺寸设置来计算缩小比例(>> 使用 说明书 ( 基本功能 ))。

## 1 按 1 .

- 2 按 「所有设置」。
- 6 向上或向下滑动或者按 ▲ 或 ▼ 显 示 [传真]。
- d 按 [传真]。
- 6 向上或向下滑动或者按 ▲ 或 ▼ 显 示 [设置接收]。
- 6 按 「设置接收」。
- 向上或向下滑动或者按▲或▼显 示 [自动缩小]。
- 8 按 「自动缩小]。
- $\left( 9 \right)$  按  $\left[ \, \mp \right]$  或  $\left[ \, \not\equiv \right]$  。
- $\begin{bmatrix} 0 & \frac{1}{2} \\ 0 & \frac{1}{2} \\ 0 & \frac$

## 传真模式下的双面打印 **<sup>4</sup>**

当 「双面]设为 「开]时, 设备会在 纸张的两面打印接收的传真。

此设置可以使用 A4 尺寸的纸张 (60 ~ 105 克 / 平方米 )。

## $\mathbf 0$  按 $\mathbf 1$ .

- 2 按 「所有设置」。
- 6 向上或向下滑动或者按 ▲ 或 ▼ 显 示 [传真]。
- d 按 [传真]。
- 6 向上或向下滑动或者按 ▲ 或 ▼ 显 示 [设置接收]。
- 6 按 「设置接收」。
- 4 向上或向下滑动或者按▲或▼显 示 [双面]。
- 8 按 [双面]。
- $\left( 9 \right)$  按  $\left[ \, \mp \right]$  或  $\left[ \, \not\equiv \right]$  。

### $\bullet$  按 $\bullet$ .

#### 提示

启用 [ 双面] 功能时, 设备将自动 缩小接收传真的页面,以适合纸盒 中的纸张尺寸。

### 设置传真接收标识 **<sup>4</sup>**

可设置设备在接收的传真各页顶端居 中打印接收的日期和时间。

## $\mathbf 0$  按 $\mathbf 1$ .

- 2 按 [所有设置]。
- 3 向上或向下滑动或者按 ▲ 或 ▼ 显 示 [传真]。
- d 按 [传真]。
- 6 向上或向下滑动或者按 ▲ 或 ▼ 显 示 [设置接收]。
- 6 按 「设置接收」。
- 向上或向下滑动或者按 ▲ 或 ▼ 显 示 [传真接收标识]。
- 8 按 「传真接收标识]。
- $\left( 9 \right)$  按  $\left[ \, \mp \right]$  或  $\left[ \, \not\equiv \right]$  。
- 10 按 门。

#### 提示

- 确保设备中已设定当前的日期和时 间 (▶▶ 使用说明书 ( 基本功能 ))。
- 如果已下载网络传真: 使用网络传真时,不显示接收时间 和日期。

## 打印内存中的传真 **<sup>4</sup>**

如果选择 「传真存储」, 您在设备旁 边时仍可以打印内存中的传真 ( 请参 见 >> 第 33 页 *[传真存储](#page-40-1)* )。

## $\mathbf 0$ 按 $\mathbf 0$

- 2 按 「所有设置」。
- 3 向上或向下滑动或者按 ▲ 或 ▼ 显 示 [传真]。
- d 按 [传真]。
- 6 按▲或▼显示 「打印内存文 档]。
- 6 按 「打印内存文档」。
- $7$ 按  $[OK]$ 。
- 8 按 ..

### 无纸接收 **<sup>4</sup>**

如果接收传真时纸盒中的纸张已用 尽,触摸屏上将立即显示 [无纸]。 此时,请将纸张装入纸盒 (>> 使用说 明书 ( 基本功能 ))。

以后接收的传真将继续存储到内存 中,直到内存已满或纸盒中装入了纸 张。当内存已满时,设备将停止自动 应答呼叫。如需打印传真,请将新纸 放入纸盒。

**5**

# 拨号和存储号码 **(** 仅限 **MFC** 型号 **) <sup>5</sup>**

## 其他**拨号操**作

### 组合地址簿号码 **<sup>5</sup>**

您可将一些连续的号码按顺序分割并 组合设置存储为独立的地址簿号码。 您甚至可使用拨号盘手动拨号 (>> 使 用说明书 ( 基本功能 ))。

例如,您可能在地址簿 Brother 1 和地 址簿 Brother 2 上分别存储了 '01632' 和 '960555'。使用这两个速拨号,按 以下按键即可拨打 '01632-960555':

- 1 按 ( [传真] )。
- 2 按 [地址簿]。
- 3 向上或向下滑动或者按 ▲ 或 ▼ 显 示 Brother 1 的号码。
- 4 按此号码。
- $6$ 按  $\lceil \overline{\text{N}} \text{H} \rceil$ 。
- f 按 [地址簿]。
- 向上或向下滑动或者按▲或▼显 示 Brother 2 的号码。
- 8 按此号码。
- 9 按 [应用]。

10 按 [传真启动]。此时即可拨叫 '01632-960555'。

要临时更改号码,可使用拨号盘代替 部分号码。例如,要将号码更改为 '01632-960556',您可以使用地址簿 输入号码 (Brother 1:01632),按 [应用],然后在拨号盘上按

**960556**。

#### 提示

如果在拨号过程中需要听到其他拨 号音或信号, 则可按 [暂停] 在号 码中插入一个暂停。每按一次都将 增加 3.5 秒的延迟。反复按 [暂 停], 延长所需暂停时间。

## 存储号码的其他方式 **<sup>5</sup>**

### 从拨出记录存储地址簿号码 **<sup>5</sup>**

可从拨出记录中存储地址簿号码。

- 按 ( [传真] )。
- 2 按 [通话记录]。
- 3 按 「拨出记录]。
- 4 按此号码。
- 6 按 「编辑]。
- 6 按 「添加到地址簿」。
- g 按 [名称]。
- 8 使用触摸屏上的键盘输入名称 (最 多 15 个字符 )。 ( 要获得输入字 符的帮助 >> 使用说明书 ( 基本 功能 )) 按 [OK]。
- 9 按 [OK]确认传真或电话号码。
- $\bullet$  按 $\bullet$ .

### 设置多址发送组 **<sup>5</sup>**

- 使用可存储在地址簿中的组拨号时, 只需按 [传真]、[地址簿]、组名 称、[应用]和 [传真启动] 就可将 同一传真信息发送给多个传真号码。 首先,必须将传真号码逐个存储到地 址簿中 (▶▶ 使用说明书(基本功能))。 然后,可将它们存入一个组。每个**组** 使用一个地址簿号码。最多可以设置 20 个小组,或设置一个最多可包含 299 个号码的大组。(请参见 >> 第 23 页 [多址发送](#page-30-0)。)
- a 按 ( [传真] )。
- 2 按 「地址簿」。
- <span id="page-48-0"></span>c 按 [编辑]。
- 4 按 「设置组拨号]。
- 5 按 [名称]。
- 6 使用触摸屏上的键盘输入组名称 ( 最多 15 个字符 )。 按 [OK]。
- g 按 [拼音]。
- 8 使用触摸屏上的键盘输入拼音 (最 多 15 个字符 )。 按 [OK]。
- 9 按 「添加 / 删除]。
- 10 按您想添加到组中的地址簿号 码,它们旁边会显示红色复选标 记。 按 [OK]。
- <span id="page-48-1"></span>1 阅读并确认所选名称和号码的列 表,然后按 [OK]保存该组。

**5**

- 12 执行以下操作中的一项:
	- ■若要存储其他多址发送组,重 复步骤 @ - **①**。
	- 若要结束存储多址发送组, 请 按 $\bigcap$

### 提示 –

可打印一份包含所有地址簿号码的 列表 ( 请参见 uu 第 45 页 [报告](#page-52-0) )。

### 更改组名称 **<sup>5</sup>**

- 按 【 】( [传真] )。
- 2 按 「地址簿]。
- c 按 [编辑]。
- d 按 [修改]。
- $\overline{6}$  向上或向下滑动或者按  $\overline{a}$  或 v 显 示所需组。
- 6 按此组名称。
- g 按 [名称]。
- 8 使用触摸屏上的键盘输入新的组 名称 ( 最多 15 个字符 )。 按 [OK]。

#### 提示

如何更改已存储的名称:

要更改字符,按 ◀ 或 ▶ 移动光标以 高亮显示不正确的字符,然后按 3. 输入新字符 (>> 使用说明书 ( 基本功能 ))。

10 使用触摸屏上的键盘输入新的拼 音 ( 最多 15 个字符 )。 按 [OK]。

#### 提示

如何更改已存储的拼音:

要更改字符,按 ◀ 或 ▶ 移动光标以 高亮显示不正确的字符,然后按 3. 输入新字符(>> 使用说明书 ( 基本功能 ))。

1 按 [OK]。

 $2$ 按

#### 删除组 **<sup>5</sup>**

- 1 按 ( [传真] )。
- 2 按 [地址簿]。
- c 按 [编辑]。
- 4 按 「删除]。
- 6 向上或向下滑动或者按 ▲ 或 ▼ 显 示所需组。
- 6 按此组名称。 按 [OK]。
- **石 当触摸屏上显示「删除此数据 ?]** 时,按 [是]。
- 8 按 ..

9 按 [拼音]。

拨号和存储号码 ( 仅限 MFC 型号 )

### 添加或删除组成员 **<sup>5</sup>**

- 1 按 ( [传真] )。
- 2 按 [地址簿]。
- 3 按 「编辑]。
- 4 按 [修改]。
- 6 向上或向下滑动或者按 ▲ 或 ▼ 显 示所需组。
- 6 按此组名称。
- 向上或向下滑动或者按▲或▼显 示 [添加 / 删除]。
- 8 按 [添加 / 删除]。
- 9 向上或向下滑动或者按 ▲ 或 ▼ 显 示您想添加或删除的号码。
- 10 对您想更改的每个号码执行以下 操作:
	- 要向组中添加号码, 按该号码 的复选框,它旁边会显示复选 标记。
	- 要从组中删除号码, 按该号码 的复选框,它旁边的复选标记 将会被清除。
- $\bigoplus$ 按  $[OK]$ 。
- **2** 按 [OK]。
- 13 按 8 .

打印报告 **<sup>6</sup>**

## 传真报告 **(** 仅限 **MFC** 型号 **) <sup>6</sup>**

按触摸屏上的 1 设置传输验证报告 和日志周期。

### 传输验证报告 **<sup>6</sup>**

**6**

可使用传输验证报告对发送的传真进行 确认 (>> 使用说明书 ( 基本功能 ))。

## 传真日志 **(** 活动报告 **) <sup>6</sup>**

可以设置设备按特定时间间隔 ( 每 50 份传真,每隔 6、 12 或 24 小时,或 者每隔 2 或 7 天 ) 打印传真日志。 出厂设置为 [每 50 份传真]。

如果间隔设置为 [关],您还可以遵循 ▶▶ 第 45 页 *[报告](#page-52-1)* 中的步骤打印报告。

## $\mathbf 0$ 按 $\mathbf 1$ .

- 2 按 「所有设置」。
- 3 向上或向下滑动或者按 ▲ 或 ▼ 显 示 [传真]。
- d 按 [传真]。
- 6 向上或向下滑动或者按 ▲ 或 ▼ 显 示 [报告设置]。
- 6 按 [报告设置]。
- 按 「日志周期]。
- 8 按 [日志周期]。
- 9 向上或向下滑动或者按 ▲ 或 ▼ 选 择时间间隔。 如果选择 [每 50 份传真],请 转到步骤 ®。
	- 每隔 6、12 或 24 小时, 每隔 2 或 7 天

设备将在选定时间打印报告并 随后删除内存中的所有作业。

如果设备内存中存储的作业在 设定时间到达前已满 200 次, 设备将提早打印日志并随后删 除内存中的所有作业。如果需 要在设定时间到达前打印报 告,可以手动打印而无需删除 内存中的所有作业。

■ 每 50 份传真

设备内存中存储的作业达到 50 份时,将打印日志。

- 10 按 「时间」, 然后使用触摸屏上 的键盘输入开始打印的时间 (24 小时格式 )。 ( 例如:输入 19:45 表示下午 7:45。 ) 按 [OK]。
- 1 如果选择了 [每 7 天], 按 [日 期]。
- $\bigcap$  向上或向下滑动或者按 ▲ 或 ▼ 显 示 [每周一]、[每周二]、[每 周三]、[每周四]、[每周五]、 [每周六]或 [每周日],然后 按七天倒计时的第一天。

<span id="page-51-0"></span>13 按 8 .

## <span id="page-52-1"></span><span id="page-52-0"></span>报告 **<sup>6</sup>**

可用报告如下:

- 1 [传输验证] ( 仅限 MFC 型号 ) 显示最后 200 次传真的传输验证报 告并打印最终报告。
- 2 [地址簿] ( 仅限 MFC 型号 )

打印存储在地址簿内存中的名称和 号码列表 ( 按字母顺序排列 )。

- 3 [传真日志] ( 仅限 MFC 型号 ) 打印最后 200 次接收和发送的传真 信息。 (TX:发送。 ) (RX:接收。 )
- 4 [用户设定] 打印当前设置清单。
- 5 [打印机设置] 打印当前打印机设置清单。
- 6 [网络配置] 打印当前网络设置清单。
- 7 [硒鼓点阵打印]

打印硒鼓点阵检查表,以进行点阵 打印问题的故障排除。

8 [无线网络报告] (MFC-L8650CDW) 打印无线网络连接性诊断结果。 <span id="page-52-4"></span>如何打印报告 **<sup>6</sup>**

## $\mathbf 0$ 按 $\mathbf 1$ .

- 2 按 「所有设置」。
- 3 向上或向下滑动或者按 ▲ 或 ▼ 显 示 [打印报告]。
- 4 按 「打印报告]。
- 6 向上或向下滑动或者按 ▲ 或 ▼ 显 示所需报告。
- 6 按此报告名称。
- $\bigcap$  ( 仅限 MFC 型号 ) 执行以下操作中的一项:
	- 如果选择了 [传输验证],转 到步骤 8。
	- 对于其他报告, 请转到步骤  $\boldsymbol{0}$  .
- <span id="page-52-2"></span>**8** ( 仅限 MFC 型号 ) 执行以下操作中的一项:
	- ■若要查看传输验证报告,请按 [在液晶显示屏上查看]。
	- 若要打印传输验证报告, 请按 [打印报告]。
- <span id="page-52-3"></span> $9$ 按  $[OK]$ 。

**6**

**7** 复印 **<sup>7</sup>**

## 复印设置 **<sup>7</sup>**

可更改下一份复印件的复印设置。 这些设置是临时性的。设备会在复印 完成一分钟后恢复默认设置。

按 「复印], 然后按 「选项]。向上 或向下滑动或者按 a 或 b 滚动浏览复 印设置。当所需设置显示时,按所需 设置并选择合适的选项。

设置更改完成后,按 [启动彩色]或 [启动黑白]。

## 停止复印 **<sup>7</sup>**

要停止复印,请按X。

## 提高复印质量 **<sup>7</sup>**

有多种质量设置可供选择。出厂设置 为 [自动]。

■ 「自动]

进行一般打印输出时,建议使用自 动模式。适用于同时包含文本和图 片的原稿。

■ [文本]

适用于主要包含文本的原稿。

■ [照片]

使照片复印质量更好。

- [收据] 适用于复印票据。
- 1 放入原稿。
- 2 按 4 ( [复印] )。
- 8 输入复印份数。
- d 按 [选项]。
- 6 向上或向下滑动或者按 ▲ 或 ▼ 显 示 [质量]。
- f 按 [质量]。
- g 按 [自动]、[文本]、[照片] 或 [收据]。
- 8 若不想更改其他设置, 按 [OK]。
- 9 按 「启动彩色]或 「启动黑 白]。

### 放大或缩小复印件 **<sup>7</sup>**

若要放大或缩小下一份复印件,请遵 循以下步骤:

1 放入原稿。

2 按 \_ ( [复印] )。

- 3 输入要复印的份数。
- 4 按 [选项]。
- $\overline{6}$  向上或向下滑动或者按  $\overline{a}$  或 v 显 示 [放大 / 缩小]。
- $6$  按  $\lceil \n{ \text{M} \times \n} \rceil$  缩小 $\rceil$ 。
- 7 按 [100%]、[放大]、[缩小] 或 [自定义 (25-400%)]。
- 8 执行以下操作中的一项:
	- 如果选择了 [放大], 按所需 放大比例。
	- 如果洗择了 「缩小], 请向上 或向下滑动或者按 ▲ 或 ▼ 显示 **所需缩小比例, 然后按该比** 例。
	- 如果选择了 [自定义 (25-400%)], 按 3 清除显 示的比例, 或者按 ◀ 移动光 标,然后输入范围介于 25% 至 400% 之间的放大或缩小比 例,调整增量为 1%。

按 [OK]。

■ 如果选择了 「100%], 转到步 骤  $\mathbf{\Theta}$ 。

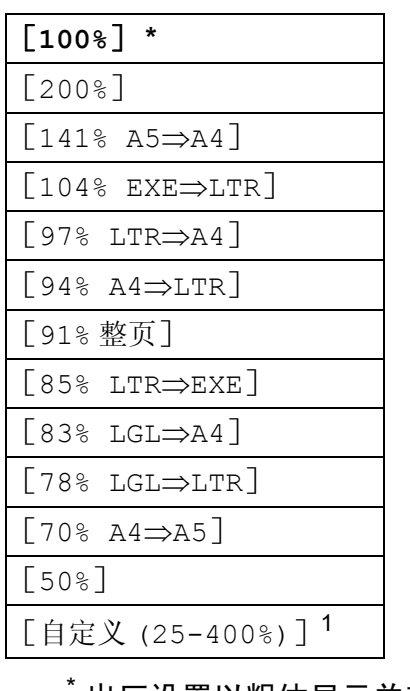

#### 出厂设置以粗体显示并带有星 号。

- <span id="page-54-1"></span>1 [自定义(25-400%)]用于输入介于 25% 至 400% 之间的比例,调整增 量为 1%。
- <span id="page-54-0"></span>9 若不想更改其他设置, 按 [OK]。
- 10 按 「启动彩色]或 「启动黑 白]。

#### 提示

使用 「放大 / 缩小]时, 「页面布 局] 不可用。

### <span id="page-55-0"></span>双面复印 **<sup>7</sup>**

必须先从以下选项中选择一个双面复 印布局,方能启动双面复印。文档布 局决定了应选择的双面复印布局。

(DCP-L8400CDN)

纵向

■ 单面 → 双面长边翻页

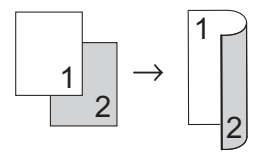

■ 单面 → 双面短边翻页

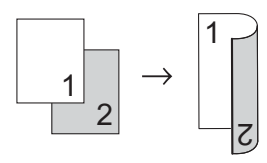

(MFC-L8650CDW)

如果您想使用自动双面复印功能,请 将原稿放入自动进稿器。

纵向

■ 双面 → 双面

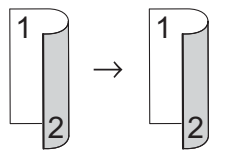

### ■ 单面 **→ 双面长边翻**页

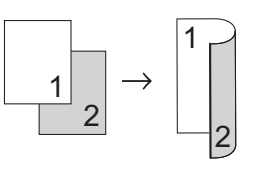

■ 双面 → 单面长边翻页

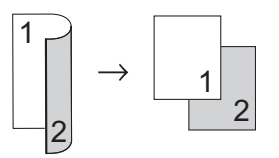

■ 单面 → 双面短边翻页

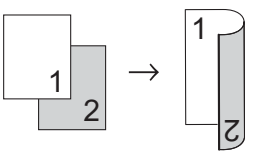

■ 双面 → 单面短边翻页

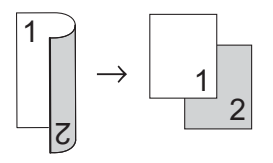

横向

■ 单面 → 双面长边翻页

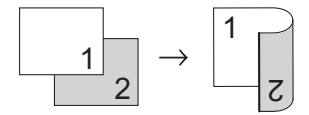

■ 单面 <del>→</del> 双面短边翻页

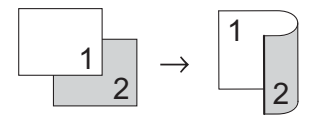

<span id="page-56-2"></span><span id="page-56-1"></span><span id="page-56-0"></span>横向 6 向上或向下滑动或者按 ▲ 或 ▼ 显 示 [双面复印]。 ■ 双面 → 双面 6 按 「双面复印]。 1  $\rightarrow$   $|^{1}$   $\Gamma$ ■ 向上或向下滑动或者按▲或▼显 2 2 示以下布局选项: [关] , ■ 单面 → 双面长边翻页  $\lceil \overline{x} \overline{m} \rceil$   $\Rightarrow$   $\overline{x} \overline{m}$  $\rceil$  $\overline{m}$ , 「单面⇒双面 长边翻页], 1  $\lceil$  双面  $\Rightarrow$  单面 长边翻页 [1](#page-56-0) 1 2  $[4\text{ m} \Rightarrow \text{N} \text{ m}$  短边翻页] ट  $\lceil$  双面  $\Rightarrow$  单面 短边翻页 7 [1](#page-56-0) ■ 双面 → 单面长边翻页 <sup>1</sup> MFC-L8650CDW 1 8 按所需选项。  $\lceil 1 \rceil$ 2 ट 8 若不想更改其他设置, 按 [OK]。 ■ 单面 → 双面短边翻页 1 按 [启动彩色] 或 [启动黑白] 扫描当前页面。 1 1  $\rightarrow$ 如果原稿放在自动进稿器中,设 2 2 备将扫描各页面并开始打印。 ■ 双面 → 单面短边翻页 如果使用平板扫描器,请转到步 骤①。 1 1 **f** 设备完成页面扫描后, 请按 「扫 2 2描]扫描下一页原稿。 12 将下一页原稿放到平板扫描器 上。 1 放入原稿。 13 按 [OK]。 2 按 4 ( [复印] )。 重复步骤 ❶ 至 ❸ 扫描每一页面。  $\Omega$  扫描完所有页面后, 如步骤  $\Omega$  所 3 输入复印份数。 示, 按 「完成]结束操作。 4 按 [选项]。

### 纸盒选择 **<sup>7</sup>**

可更改下一份复印件的纸盒用途选 项。

- 1 放入原稿。
- 2 按 章 ( [复印] )。
- 63 输入复印份数。
- d 按 [选项]。
- $\overline{6}$  向上或向下滑动或者按  $\overline{a}$  或 v 显 示 [纸盒用途]。
- 6 按 「纸盒用途]。
- **7** 按 [仅纸盒 [1](#page-57-0)]、[仅纸盒 2]<sup>1</sup>、 [仅 MP 纸盒]、[多功能纸盒 > 纸盒 [1](#page-57-0)>纸盒 2]<sup>1</sup>、[多功能纸 盒 > 纸盒 2> 纸盒 [1](#page-57-0)]<sup>1</sup>、[纸盒 [1](#page-57-0)> 纸盒 2> 多功能纸盒 1<sup>1</sup>或 [纸盒 2> 纸盒 1> 多功能纸 盒][1](#page-57-0)。
	- $1$  已安装纸盒 2 时,才会显示 「纸盒 2]和 [仅纸盒 2]。
- <span id="page-57-0"></span>8 若不想更改其他设置, 按 [OK]。
- 9 按 「启动彩色]或 「启动黑 白]。

提示

若要更改纸盒用途的默认设置 >> 使用说明书 ( 基本功能 )

### 调整浓度和对比度 **<sup>7</sup>**

#### 浓度 **<sup>7</sup>**

调整复印浓度可以使复印件颜色更深 或更浅。

- 1 放入原稿。
- 2 按 \_ ( [复印] )。
- 8 输入复印份数。
- d 按 [选项]。
- 6 向上或向下滑动或者按▲或▼显 示 [浓度]。
- f 按 [浓度]。
- 按所需浓度级别,由浅到深。
- 8 若不想更改其他设置, 按 [OK]。
- 9 按 「启动彩色]或 「启动黑 白]。

### 对比度 **<sup>7</sup>**

调整对比度可以使图像更加清晰逼 真。

- 1 放入原稿。
- 按 4 ( [复印] )。
- 3 输入复印份数。
- 4 按 [选项]。
- 6 向上或向下滑动或者按 ▲ 或 ▼ 显 示 [对比度]。
- $6$ 按 [对比度]。
- 按所需对比度级别。
- 8 若不想更改其他设置,按 [OK]。
- 9 按 「启动彩色]或 「启动黑 白]。

### 排序复印件 **<sup>7</sup>**

可以对多页复印件进行排序。打印页 面将按照 1 2 3、1 2 3、1 2 3 的顺序 进行排序。

- 1 放入原稿。
- 按 4 ( [复印] )。
- 3 输入复印份数。
- d 按 [选项]。
- 6 向上或向下滑动或者按 ▲ 或 ▼ 显 示 [堆叠 / 排序]。
- f 按 [堆叠 / 排序]。
- g 按 [排序]。
- 8 阅读并确认所选设置的列表。若 不想更改任何其他设置,按 [OK]。
- 9 按 「启动彩色]或 「启动黑白] 扫描当前页面。 如果原稿放在自动进稿器中, 设 备将扫描各页面并开始打印。

### 如果使用平板扫描器,请转到步 骤⑩。

- <span id="page-58-0"></span>10 设备完成页面扫描后,请按 [是]扫描下一页原稿。
- 1 将下一页原稿放到平板扫描器上。
- <span id="page-58-1"></span>12 按 [OK]。 重复步骤 @ 至 @ 扫描每一页面。
- 6 扫描完所有页面后, 如步骤 @ 所 示, 按 [否]结束操作。

**7**

### <span id="page-59-4"></span>**N** 合 **1** 复印 **(** 页面布局 **) <sup>7</sup>**

使用 N 合 1 复印功能可以减少纸张使 用量。可将两页或四页复印在一张纸 上。如果您想将身份证的两面复印到 同一页面上,请参见 >> 第 54 页 身 [份证双面复印](#page-61-0)。

### 重要事项 一

- 确保纸张尺寸已设置为 [A4]、 [Letter]、[Legal]、  $[Foliol, [A5]$ <sup>[1](#page-59-0)</sup>或 $[B5]$ <sup>1</sup>。
	- <sup>1</sup> 适用于身份证双面复印
- <span id="page-59-0"></span>• 使用 N 合 1 功能时无法使用 [放 大 / 缩小]设置。
- ( [ 纵向 ] ) 表示纵向, ( [ 横向 ] ) 表示横向。
- 1 放入原稿。
- 2 按 4 ( [复印] )。
- 6 输入复印份数。
- 4 按 [选项]。
- $\overline{6}$  向上或向下滑动或者按  $\overline{a}$  或 v 显 示 [页面布局]。
- f 按 [页面布局]。
- <span id="page-59-1"></span>■ 向上或向下滑动或者按▲或▼显 示 [关 (1 合 1)]、[2 合 1( 纵 向 )]、[2 合 1( 横向 )]、[2 合 1(ID)][1](#page-59-1)、[4 合 1( 纵向 )] 或 [4 合 1( 横向 )]。
	- $1 \times 7$  [2 合 1 (ID)] 的信息, 请参见 ▶▶ 第 54 页 [身份证双面复印](#page-61-0)。
- 8 按所需选项。
- 9 若不想更改其他设置, 按 [OK]。
- 10 按 [启动彩色] 或 [启动黑白] 扫描当前页面。 如果原稿放在自动进稿器中,设 备将扫描各页面并开始打印。

如果使用平板扫描器,请转到步 骤①。

- <span id="page-59-2"></span>1 设备完成页面扫描后, 请按 [是]扫描下一页原稿。
- 12 将下一页原稿放到平板扫描器 上。
- <span id="page-59-3"></span>13 按 [OK]。 重复步骤 1 至 1 扫描每一页面。
- 14 扫描完所有页面后, 如步骤 ❶ 所 示,按 [否]结束操作。

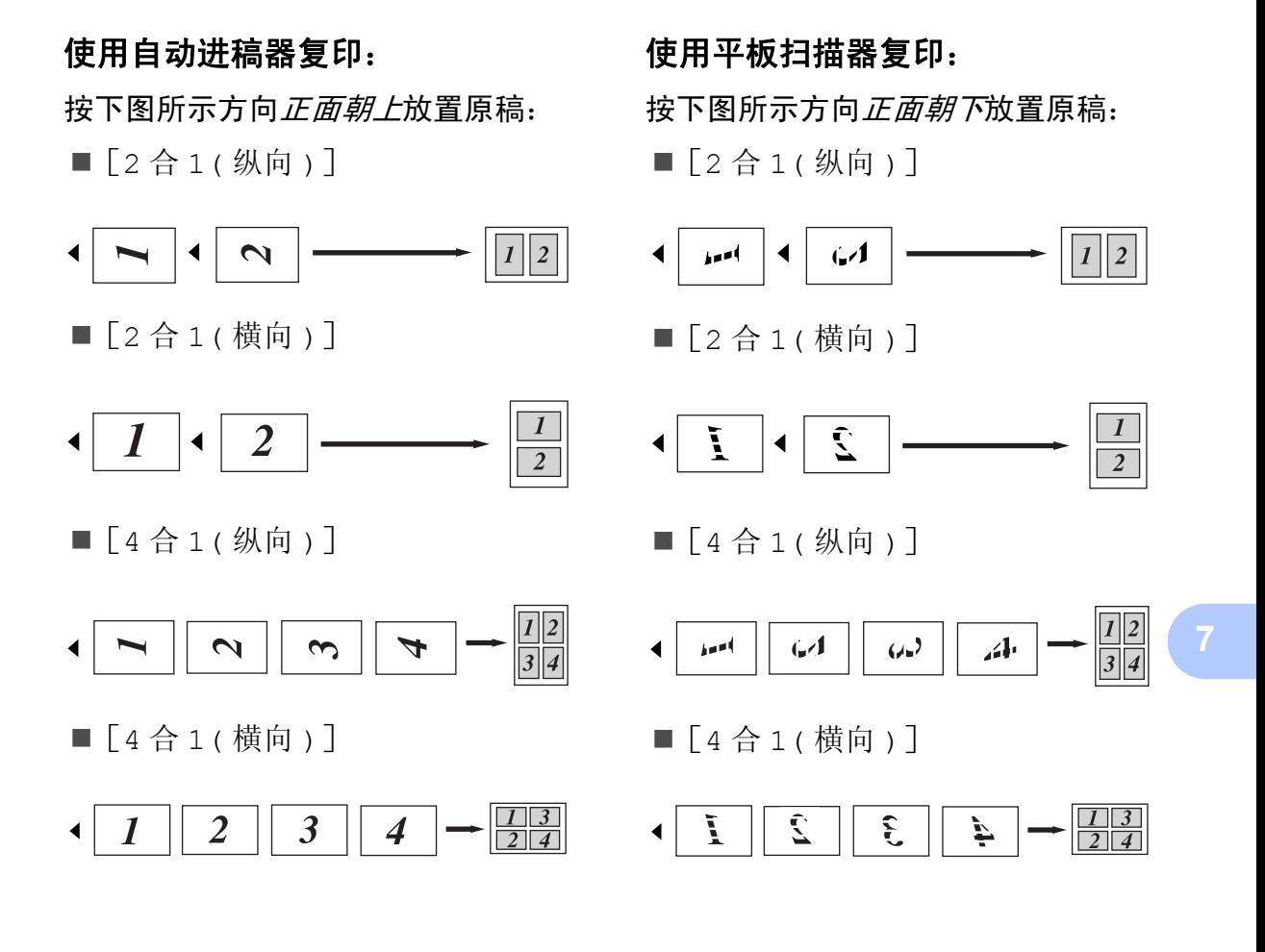

### <span id="page-61-0"></span>身份证双面复印 **<sup>7</sup>**

可以将身份证的两面按照原始尺寸复 印到同一页面上。

### 提示

您可以在适用法律允许的范围内复 印身份证 (>> 产品安全手册)。

**4 将您的身份证***正面朝下***放到平板** 扫描器的左上角。

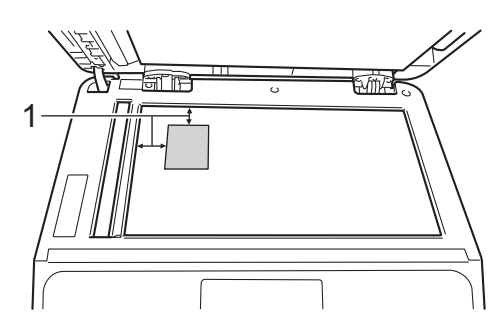

- **1 4** 毫米或以上 **(** 顶部、左侧 **)**
- 在此模式下,即使自动进稿器 上放有原稿,设备仍会从平板 扫描器上扫描。
- 2 按 4 ( [复印] )。
- 6 输入复印份数。
- 4 按 [选项]。
- 6 向上或向下滑动或者按 ▲ 或 ▼ 显 示 [页面布局]。
- 6 按 [页面布局]。
- 向上或向下滑动或者按▲或▼显 示 [2 合 1(ID)]。
- **8 按 [2 合 1(ID)]。**
- 9 阅读并确认所选设置的列表, 然 后按 [OK]。
- 10 按 「启动彩色]或 「启动黑 白]。 设备开始扫描身份证的一面。
- 1 设备扫描完一面后, 按 [是]。 将身份证翻面,同样放在平板扫 描器的左上角附近,然后按 [OK]扫描另一面。

提示

当选择身份证双面复印时,设备会 将质量设置为 [自动],将浓度设 置为 [-1],将对比度设置为 [0]。

### 调节色彩饱和度 **<sup>7</sup>**

可更改色彩饱和度的默认设置。

- 1 放入原稿。
- 2 按 4 ( [复印] )。
- 3 输入复印份数。
- 4 按 [选项]。
- 6 向上或向下滑动或者按 ▲ 或 ▼ 显 示 [颜色调整]。
- 6 按 「颜色调整]。
- <span id="page-62-0"></span>g 按 [红]、[绿]或 [蓝]。
- <span id="page-62-1"></span>8 按所需色彩饱和度。
- 9 如果您想调整下一种色彩, 重复 步骤  $\bigcirc$  $\bigcirc$  $\bigcirc$  和  $\bigcirc$ 。 调整色彩设置后,按5。
- 10 若不想更改其他设置,按 [OK]。
- 1 按 「启动彩色」。

## 双面 **N** 合 **1** 复印 **(MFC-L8650CDW) <sup>7</sup>**

对双面文档进行双面 N 合 1 复印时, 必须在 「双面复印页面布局] 中选择 布局选项。为 「双面复印] 选择 「双 面 双面]、为 [页面布局]选择任 何 N 合 1 布局后,可以访问 [双面复 印页面布局]。

您必须选择下表中的合适选项。

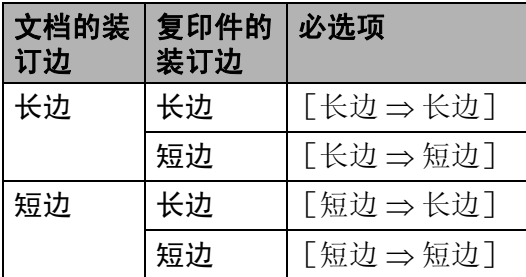

### 重要事项

- 将原稿放入自动进稿器,以使用 [双面复印页面布局]功能。
- 将 [页面布局]选择为 [2 合 1(ID)]时,[双面复印页面布 局]功能不可用。
- 1 将原稿放入自动进稿器。
- 2 按 4 ( [复印] )。
- 3 输入复印份数。
- d 按 [选项]。
- $\overline{6}$  在 [双面复印] 中选择 [双面  $\Rightarrow$ [双面](#page-55-0)] (请参见 >> 第48页 双面 [复印](#page-55-0) )。
- $\overline{6}$  在  $\overline{)$  页面布局  $\overline{)$  中选择  $\overline{)}$  2 合 1 ( 纵 向 )]、[2 合 1( 横向 )]、[4 合 1( 纵向 )]或 [4 合 1( 横向 )] (请参见 >> 第52页 N *合1 [复印](#page-59-4) (* [页面布局](#page-59-4) *)*)。
- 4 向上或向下滑动或者按 ▲ 或 ▼ 显 示 [双面复印页面布局]。
- 8 按 「双面复印页面布局]。
- **9** 按  $[\text{K} \psi] \Rightarrow \text{K} \psi$ ]、[长边  $\Rightarrow \text{S} \psi$ 边]、[短边 ⇒ 长边] 或 [短边 ⇒ 短边]。
- 10 若不想更改其他设置, 按 [OK]。
- 1 按 「启动彩色]或 「启动黑 白]。

### 去除背景颜色 **<sup>7</sup>**

[去除背景颜色]用于在复印时去除 文档的背景颜色。使用此设置可使复 印件更清晰易读,而且能够节省墨 粉。

### 提示

此设置仅适用于彩色复印。

- 1 放入原稿。
- 2 按 4 ( [复印] )。
- 6 输入复印份数。
- d 按 [选项]。
- $\overline{6}$  向上或向下滑动或者按  $\overline{a}$  或  $\overline{v}$  显 示 [去除背景颜色]。
- f 按 [去除背景颜色]。
- g 按 [关]、[低]、[中]或 [高]。
- 8 若不想更改其他设置, 按 [OK]。
- 9 按 [启动彩色]。

## 将复印选项另存为快捷方式 **<sup>7</sup>**

可将最常用的复印选项另存为快捷方 式。

- 按 4 ( [复印] )。
- 2 按 [选项]。
- <span id="page-64-1"></span>3 向上或向下滑动或者按 ▲ 或 ▼ 显 示以下设置: [质量] [放大 / 缩小] [浓度] [对比度] [堆叠 / 排序] [页面布局] [颜色调整] [双面复印] [双面复印页面布局] [1](#page-64-0) [纸盒用途] [去除背景颜色] 然后,按所需设置。
- <span id="page-64-2"></span>4 向上或向下滑动或者按▲或▼显 示可用选项,然后按您想设定的 新选项。 重复步骤 ❸ 和 ❹, 直到更改完所 有设置。
- 6 新选项选择完成后,按「另存为 快捷方式]。
- 6 阅读并确认所选快捷方式选项的 列表,然后按 [OK]。
- g 按 1 到 8 中的一个选项卡。
- 8 按尚未添加快捷方式的设置所对 应的 十 。
- 9 使用触摸屏上的键盘输入快捷方 式的名称。 (要获得输入字符的帮助 >> 使用 说明书 ( 基本功能 )) 按 [OK]。
- <span id="page-64-0"></span>10 按 「OK] 保存快捷方式。 MFC-L8650CDW

### 节省纸张 **<sup>7</sup>**

可使用纸张节省功能减少复印时的纸 张使用量。纸张节省使用 4 合 1 布局 和双面  $^1$  $^1$  复印选项。

- <span id="page-64-3"></span><sup>1</sup> MFC-L8650CDW
- 1 放入原稿。
- 2 按 章 ( [复印] )。
- 3 向左或向右滑动以显示 「纸张节 省]。
- 4 按 [纸张节省]。
- 6 输入复印份数。
- 6 执行以下操作中的一项:
	- 要更改其他设置,转到步骤  $\bullet$
	- 设置更改完成后,转到步骤  $\mathbf{\Phi}$ .
- <span id="page-64-4"></span>g 按 [选项]。
- <span id="page-64-5"></span>8 向上或向下滑动或者按 ▲ 或 ▼ 显 示可用设置,然后按所需设置。
- <span id="page-65-1"></span>9 向上或向下滑动或者按 ▲ 或 ▼ 显 示可用选项,然后按您想设定的 新选项。 重复步骤 ? 和 ?, 直到更改完所 有设置。设置更改完成后,按 [OK]。
- <span id="page-65-0"></span>10 按 [启动彩色]或 [启动黑 白]。

**A** 日常维护 **<sup>A</sup>**

## 检查设备 **<sup>A</sup>**

### 打印测试页 **<sup>A</sup>**

您可以打印测试页,以检查打印质 量。

 $\mathbf 0$  按  $\mathbf 1$  .

- 2 按 「打印测试页]。
- 6 触摸屏上将显示 「按 [OK] 键]。 按 [OK]。 设备将打印测试页。
- 4 按 8

### 检查页码计数器 **<sup>A</sup>**

可以通过设备的页码计数器查看复印 份数、打印页数、报告页数、列表页 数、传真页数或总计数。

- 1 按 1 .
- 2 按 「所有设置]。
- 6 向上或向下滑动或者按 ▲ 或 ▼ 显 示 [设备信息]。
- d 按 [设备信息]。
- e 按 [页码计数器]。 触摸屏上将显示 [总计]、[传 真 / 列表]、「复印]和「打印] 的页数。
- 6 按 ..

### 检查墨粉盒的剩余寿命 **<sup>A</sup>**

您可以查看各墨粉盒的大致剩余寿命。

- $\mathbf 0$  按  $\mathbf{III}$ .
- 2 按 「墨粉寿命]。 触摸屏上将以条形图的方式显示 墨粉盒的大致剩余寿命。
- 3 按 】。

### 检查零件的剩余寿命 **<sup>A</sup>**

可以在触摸屏上查看设备零件的剩余 寿命。

## $\mathbf 0$ 按 $\mathbf W$ .

- 2 按 「所有设置]。
- 3 向上或向下滑动或者按 ▲ 或 ▼ 显 示 [设备信息]。
- 4 按 「设备信息]。
- e 按 [零件寿命]。
- 6 按 ▲ 或 ▼ 查看 「硒鼓]、 「转印 带单元]、[定影单元]、[激光 单元]、[MP 纸盒进纸器], [纸盒 1 进纸器]和 [纸盒 2 进纸器]<sup>[1](#page-66-0)</sup>的大致剩余寿命。

<span id="page-66-0"></span> $1$  已安装纸盒 2 时。

## $\bigcap$  按 $\bigcap$ .

#### 提示

墨粉盒的剩余寿命列在用户设定报 告上 ( 请参见 >> 第 45 页 *[如何打](#page-52-4)* [印报告](#page-52-4) )。

**A**

**59**

## 更换需定期维护的零件

必须更换需定期维护的零件以保证打 印质量。下表所列零件在打印大约 50,000 页<sup>1</sup> ( 适用于 MP 纸盒进纸器 )/ 100,000 页 [1](#page-67-0) ( 适用于纸盒 1 进纸器、 纸盒 [2](#page-67-1) 进纸器 <sup>2</sup>、定影单元和激光单 元 ) 后必须更换。当触摸屏上显示以 下信息时,请联系 Brother 呼叫中心。

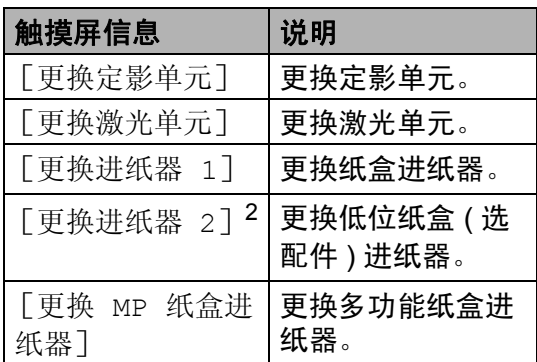

- <span id="page-67-0"></span> $1$  A4 或 Letter 大小的单面纸张。
- <span id="page-67-1"></span><sup>2</sup> 已安装纸盒 2 时。

## 包装和运输设备 **<sup>A</sup>**

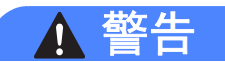

本设备重量超过 28.0 千克。为避免 人员受伤,本设备必须至少由两个 人搬运。应由一个人握住设备的前 端,另一个人握住设备的后端,如 下图所示。放下设备时注意不要夹 伤手指。

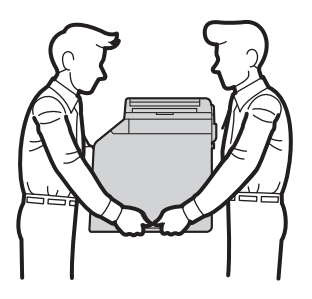

使用低位纸盒时请注意:由于低位 纸盒未固定在设备上,因此搬运设 备时切勿握住低位纸盒,否则可能 会导致您受伤或设备损坏。

### 提示

如果出于任何原因必须装运本设 备,请小心地将设备装回原包装, 以免运输途中造成损坏。承运人应 该为设备充分保价。

- 1 按住 3 关闭设备的电源开关。 使设备保持关闭状态并等待至少 10 分钟,以使其冷却。
- 2 断开所有电缆的连接,然后从电 源插座上拔下电源插头。

8 将包装材料 (1) 装入纸箱。

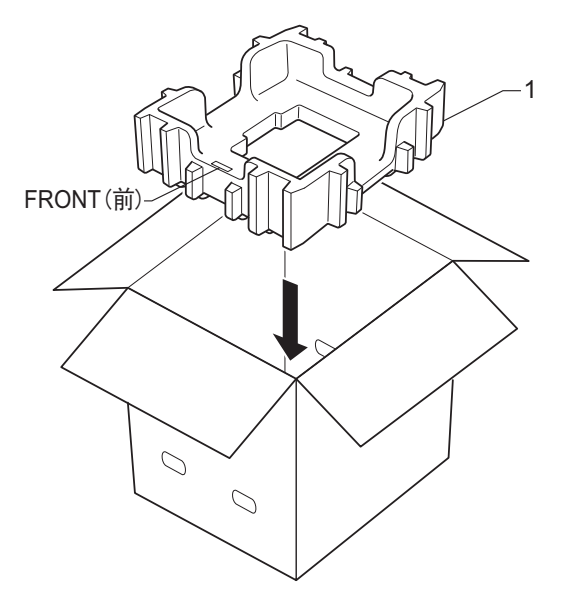

4 用塑料袋包住设备,然后将设备 放置在底部包装材料 (1) 上。

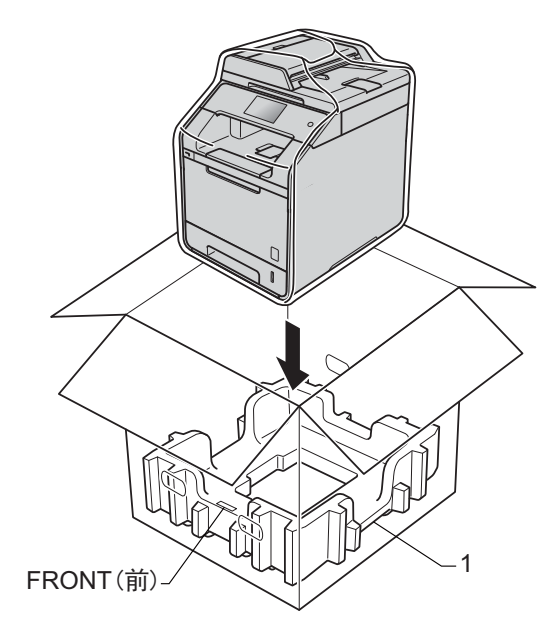

**A**

 $\bullet$  将标有"RIGHT $(A)$ "字样的包装 材料 (2) 放置在设备右侧,而标有 "LEFT ( 左 ) " 字样的包装材料 (3) 放置在设备左侧。如图所示,将 交流电源线和印刷品装入原纸 箱。

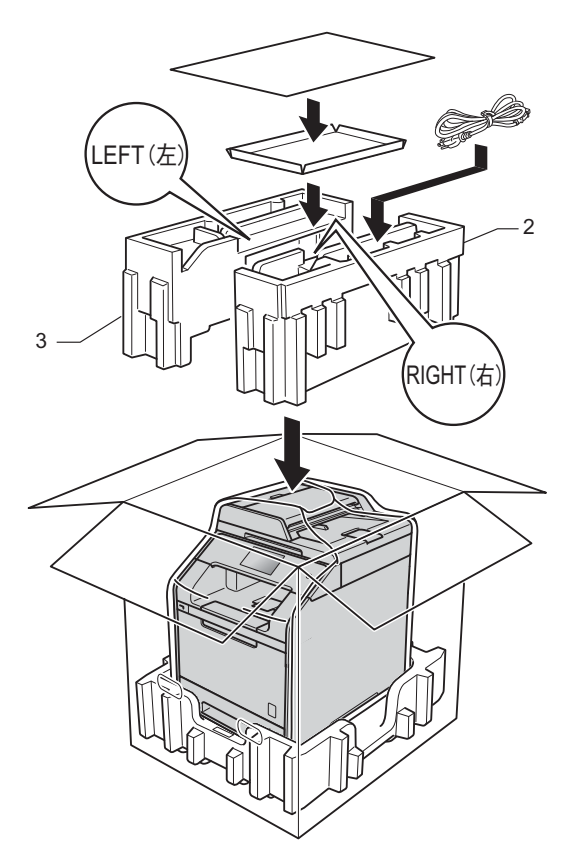

g < 如果您有低位纸盒 > 如下图所示重新包装低位纸盒。

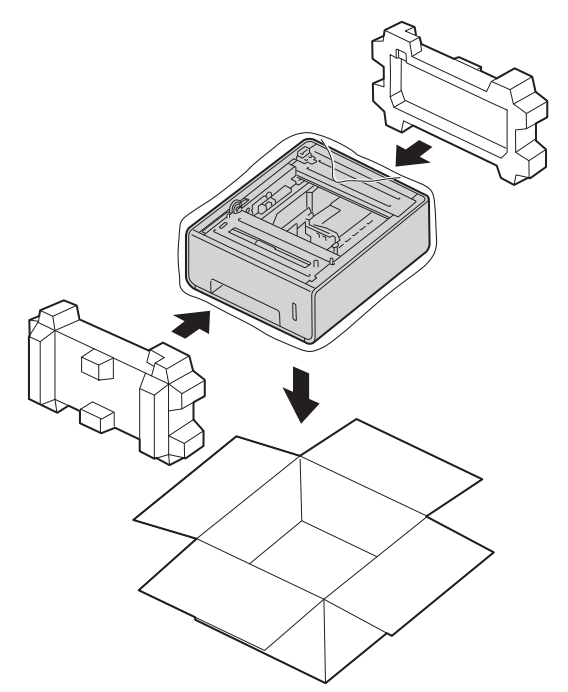

6 合上纸箱后用胶带密封。

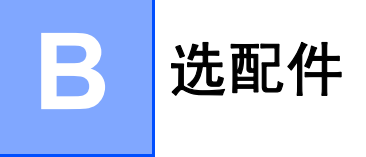

## 选配件

本设备有以下选配件。您可以使用这些选配件提高设备的打印性能。

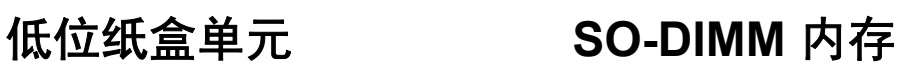

LT-320CL

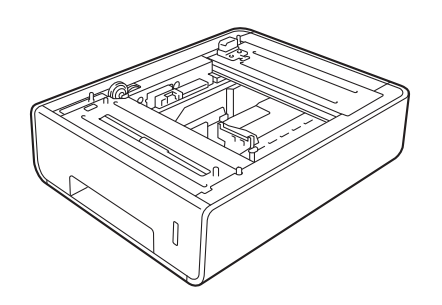

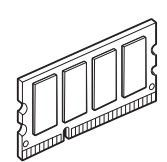

**B**

## 选配纸盒 **<sup>B</sup>**

选配低位纸盒可安装在

MFC-L8650CDW 和 DCP-L8400CDN 上,最多可容纳 500 张 80 克 / 平方米 的纸张。

安装选配纸盒后,本设备的纸张容量 增至 800 张普通纸。

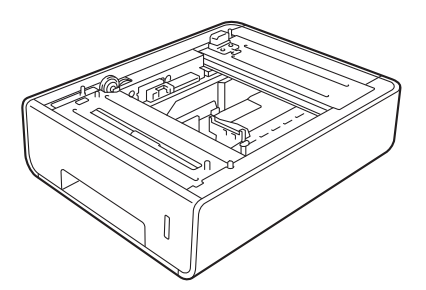

关于安装的详细信息,请参见低位纸 盒单元附带的说明书。

## 警告

使用低位纸盒时请注意:由于低位 纸盒未牢固固定在设备上,因此搬 运设备时切勿握住低位纸盒,否则 可能会导致您受伤或设备损坏。

## 内存条 **<sup>B</sup>**

本设备有 256 MB 标准内存和一个用于 安装选配扩展内存的插槽。您可以通 过安装 SO-DIMM ( 小型双重内嵌式内 存模块 ) 将内存最大扩展至 512 MB。

### **SO-DIMM 类型**

您可以安装以下类型的 SO-DIMM:

- 256 MB Kingston (金士顿) KTH-LJ2015/256
- 256 MB Transcend (创见) TS256MHP423A

### 提示

- 如需获取更多信息,请登录 Kingston Technology 公司的网站: <http://www.kingston.com/>。
- 如需获取更多信息,请登录 Transcend 公司的网站[:](http://www.transcend.com.tw/) <http://www.transcend.com.tw/>。

一般情况下, SO-DIMM 必须具有以 下规格:

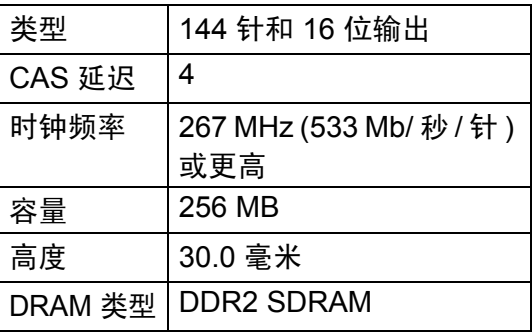
## 提示

- 本设备可能不兼容某些 SO-DIMM。
- 如需获取更多信息,请联系向您出 售本设备的经销商或 Brother 呼叫 中心。

# <span id="page-72-0"></span>安装扩展内存 **<sup>B</sup>**

- 4 关闭设备的电源开关。拔出电话 线。
- 2 断开设备的接口电缆连接,然后 从交流电源插座上拔下电源插 头。

# 提示 -

安装或拆卸 SO-DIMM 前, 请确保 已关闭设备的电源开关。

**3** 拆下 SO-DIMM 内存塑料盖 (1), 然后拆下金属盖 (2)。

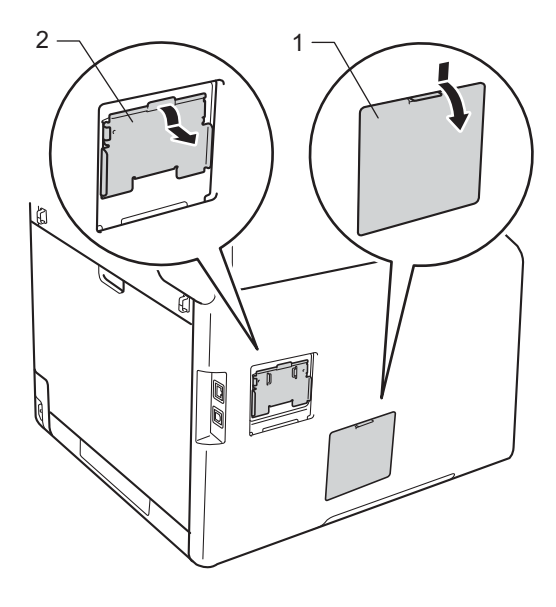

4 拆开 SO-DIMM 的包装并握住其 边缘。

# 重要事项

为防止静电对设备造成损坏,切勿 触摸内存芯片或线路板的表面。

6 握住 SO-DIMM 的边缘并将 SO-DIMM 的凹槽与插槽的突出 部位对齐。斜插入 SO-DIMM (1),然后向接口板倾斜直到锁定 到位 (2)。

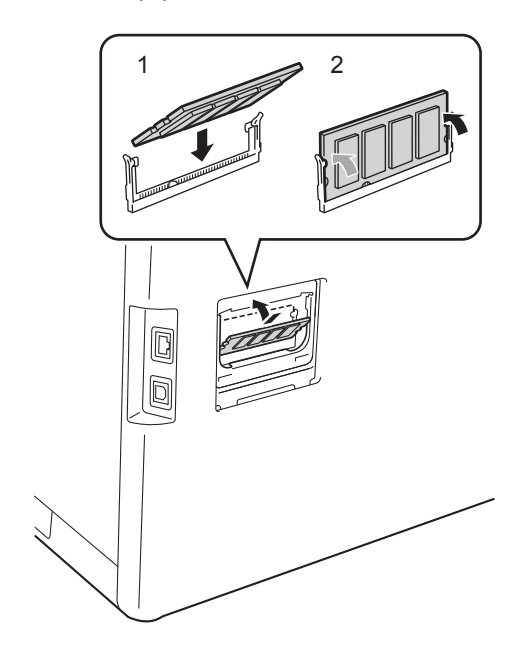

6 装回 SO-DIMM 内存金属盖 (2), 然后装回塑料盖 (1)。

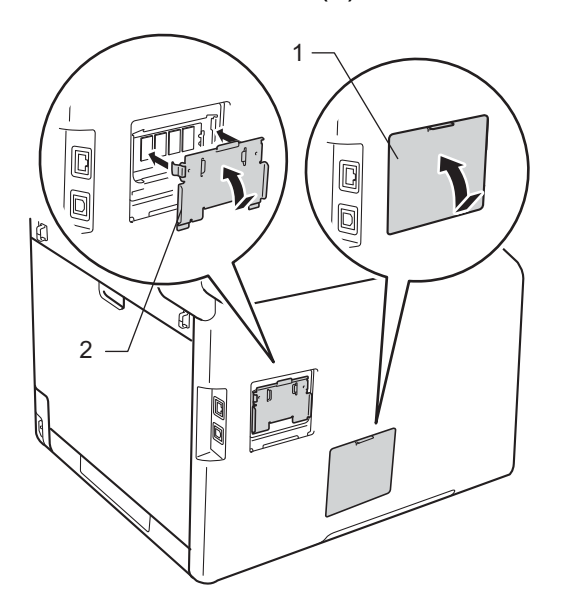

- 先将设备的电源插头重新插入交 流电源插座中,然后连接接口电 缆。
- 8 插入电话线。打开设备的电源开 关。

## 提示

若要确认已正确安装 SO-DIMM, 您可以打印显示当前 RAM 大小的 用户设定列表 (请参见 >> 第 45 页 [如何打印报告](#page-52-0) )。

术语表 **<sup>C</sup>**

该综合列表列出了在 Brother 各手册中出现的功能及术语。设备可用功能随所购 买型号的不同而有所差异。

#### **ADF (** 自动进稿器 **)**

**C**

可将原稿放入自动进稿器,每次自 动扫描一页。

#### **CNG** 音频

传真设备自动发送传真时所发出的 特殊声音 ( 哔哔 ),用以告诉接收 设备正有一个传真设备在呼叫。

#### **ECM (** 错误修正模式 **)**

检测发送传真时的错误并重新发送 传真出错的页面。

## **F/T** 振铃时间

Brother 设备发出快速双振铃 ( 当将 接收模式设置为传真 / 电话时 ) 的 时间,用于通知您接听语音电话。

## **OCR (** 光学字符识别 **)**

Presto! PageManager 软件应用程 序可将文本图像转换为可编辑的文 本。

#### **TAD (** 电话应答设备 **)**

可将外接应答设备连接到设备上。

#### 备份打印

设备将打印每份接收并储存在内存 中的传真作为备份。这是一项安全 功能以确保在断电时不会丢失信 息。

#### 本机标识

位于传真页顶端的存储信息,包括 发送者姓名和传真号码。

## 编码方法

对原稿中的信息进行编码的方法。 所有的传真设备必须使用一个最小 标准的可变霍夫曼码 (MH)。如果 接收设备与本设备功能相同,则可 使用一个更高性能的压缩方法:修 正的里德码 (MR)、可变的修正里 德码 (MMR) 及 JBIG。

## 残留任务

可检查内存中的作业是否处于等待 状态,并可单独取消作业。

#### 触摸式液晶显示屏和触摸键盘

设备上的触摸式液晶显示屏用于显 示交互式信息和使用方法提示。按 或滑动屏幕即可操作触摸屏。当前 操作需要使用触摸键盘时,位于触 摸式液晶显示屏右侧的触摸键盘上 的指示灯会自动亮起。

## 传输

通过电话线路将传真从设备发送到 接收方传真设备的过程。

## 传输报告 **(** 传输验证报告 **)**

每次发送传真的清单,显示发送日 期、时间和序号。

#### 传真 **/** 电话

可接收传真和应答电话呼叫。如果 使用了电话应答设备 (TAD), 则请 勿使用此模式。

## 传真存储

可将传真存储到内存中。

### 传真检测

传真检测可使设备中断传真呼叫, 并用 CNG 音频应答此呼叫。

## 传真日志

列出最近 200 条接收和发送传真的 信息。 TX 表示发送, RX 表示接 收。

## 传真音

当发送和接收传真时,传真设备发 出正在通信的信号。

#### 传真转发

将接收到内存中的传真发送到其他 已预先设定好的传真号码上。

#### 地址簿

为方便拨号而存储的名称和号码。

#### 地址簿列表

存储在地址簿内存中的名称和号码 列表 ( 按字母顺序排列 )。

#### 定时传真

在指定的稍晚时间发送传真。

### 对比度

对较深或较浅的原稿进行补偿*,*使 **较深的传真或复印件变浅,**或使较 浅的传真或复印件变深。

#### 多址发送

将同一份传真发送到多个地址的功 能。

#### 分辨率

每英寸上垂直及水平方向的行数。

#### 分机

连接至墙上电话插座的电话,其号 码与传真号码相同。

#### 蜂鸣器音量

设置按键或发生错误时设备发出声 音的音量。

#### 国际模式

临时更改传真音频以适应国际电话 线路上的噪音及静电干扰。

#### 灰度级别

复印和传真图片时的有效灰度色 调。

## 兼容性小组

一个传真设备与其他传真设备通信 的能力。兼容性是由 ITU-T 小组确 定的。

#### 检索

一份存储地址簿号码和组拨号码的 电子列表,按字母顺序排列。

#### 精细分辨率

分辨率为 203 196 dpi。适用于较 小的文字原稿及图形。

#### 来电显示

使用电信局提供的来电显示服务, 当来电时可看到呼叫方的号码 ( 或 名字 )。

#### 临时设置

为传真传输或复印选择某些临时设 置而不用更改设备的默认设置。

#### 脉冲

电话线路上的一种循环拨号方式。

#### 浓度

更改浓度使图像变浅或变深。

#### 批量发送

此项功能旨在节省成本,所有发送 给同一传真号码的定时传真将会一 次性地同时发送出去。

### 取消作业

取消已编制的打印作业,并将其从 设备内存中清除。

### 日志周期

自动打印传真日志报告的预设时间 周期。可随时打印传真日志而无需 更改此周期。

#### 扫描

将原稿的电子图像传送到计算机中 的过程。

#### 设置表

显示设置设备时可以使用的全部设 置和选项,一目了然。

#### 实时传输

当内存已满时,可实时发送传真。

#### 手动传真

按 「免提] 听到接收传真设备应答 后,再按 [传真启动]开始发送传 真。

## 双向访问

可在将要发送的传真信息或预定作 业扫描到内存中的同时发送传真、 接收传真或打印接收到的传真。

### 通讯错误 **(** 或通信错误 **)**

在发送或接收传真期间发生的错 误,通常是由于线路噪音或静电干 扰引起的。

### 外接电话

连接到设备上的 TAD ( 电话应答设 备 ) 或电话。

## 无纸接收

设备缺纸时,可将传真接收到设备 内存中。

## 音频

一种电话线路上的拨号形式,用于 按键式电话。

## 用户设定列表

一份显示设备当前设置的打印报 告。

## 远程访问代码

一个四位数的密码 (---\*),输入 了正确的密码后可从远程位置呼叫 和访问设备。

## 远程激活代码

## **(** 仅适用于传真 **/** 电话模式 **)**

当在分机或外接电话上应答传真呼 叫时,请按代码 (l**51**)。

#### 远程检索访问

从按键式电话远程访问设备的能 力。

## 远程取消激活代码

## **(** 仅适用于传真 **/** 电话模式 **)**

当设备应答语音呼叫时,将响起快 速双振铃。您可以通过按代码 (**#51**) 在分机或外接电话上接听来 电。

#### 暂停

当使用拨号盘拨号或存储地址簿号 码时,您可以在拨号序列中设置一 个 3.5 秒的延时。根据需要按 [暂 停]相应次数即可设置所需暂停时 间。

#### 振铃次数

[传真自动]和 [传真 / 电话]模 式下,设备应答前的振铃次数。

#### 振铃音量

设置振铃的音量大小。

## 自动重拨

设备的一种功能,如果因为线路太 忙而造成传真未发送成功时,本设 备将在五分钟后自动重新拨叫最近 的一个传真号码。

## 自动传真传输

无需拿起外接电话的听筒或按 「免 提]即可发送传真。

自动缩小

缩小接收传真的页面尺寸。

## 组拨号码

一组存储在地址簿中用于多址发送 的地址簿号码组合。

# D 索引

# A

#### Apple Macintosh  $\mathbf{r}$

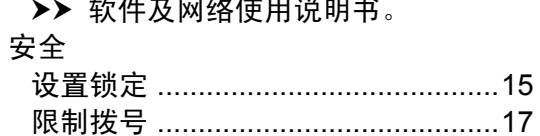

# B

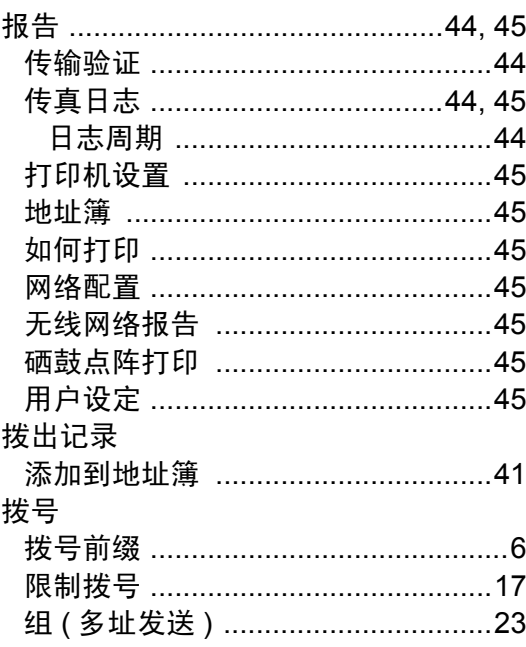

# $\mathbf{C}$

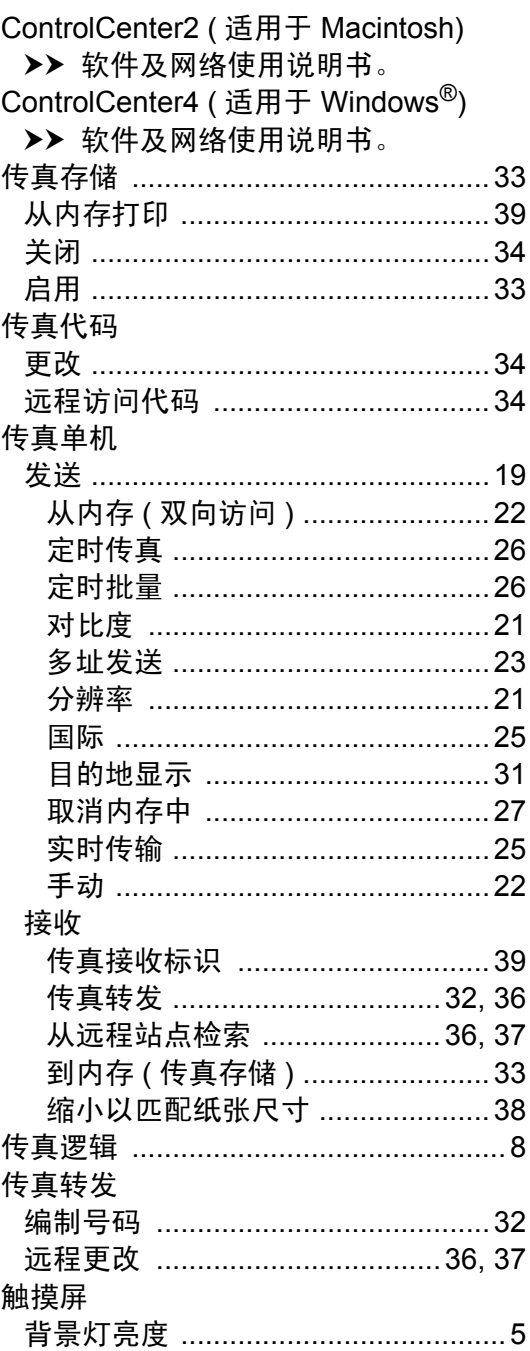

# D

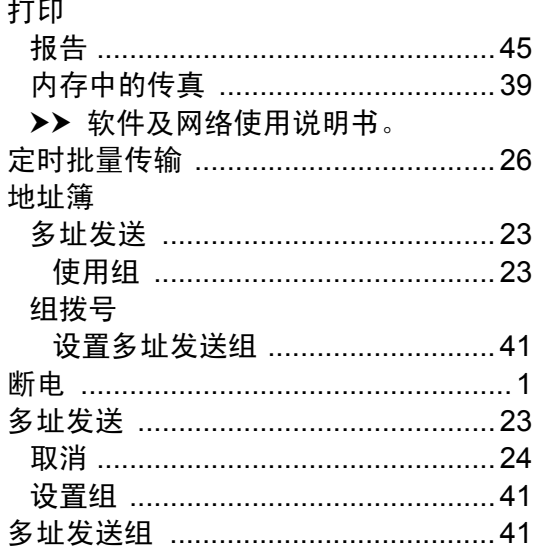

## F

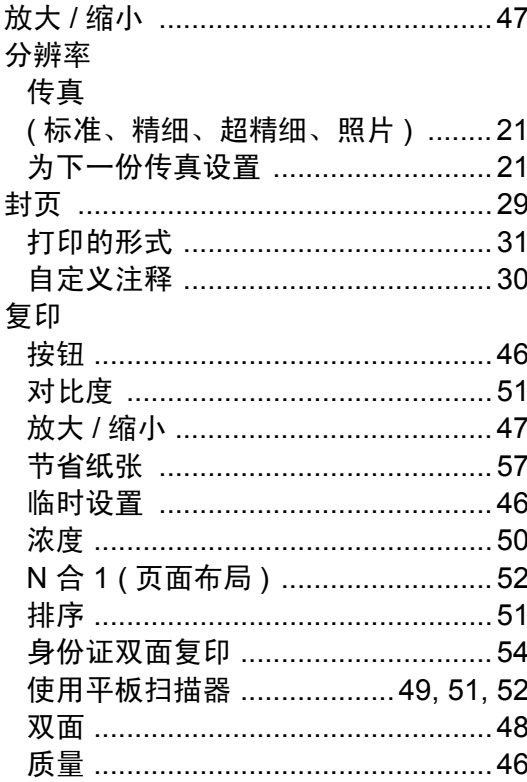

# J

L

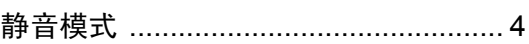

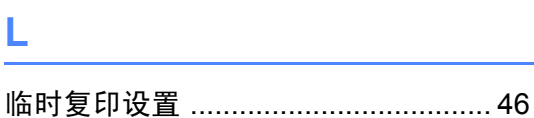

# M

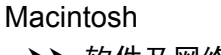

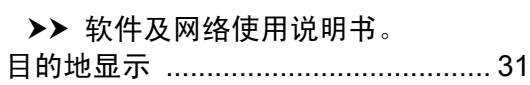

# N

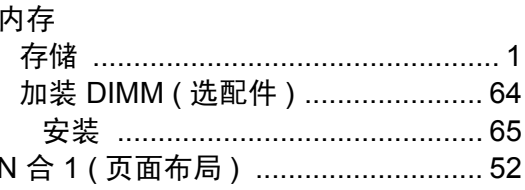

# P

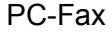

>> 软件及网络使用说明书。 Presto PageManager >> 软件及网络使用说明书。 ▶▶ 另请参见 Presto! PageManager 应 用程序中的帮助。 

# Q

取消

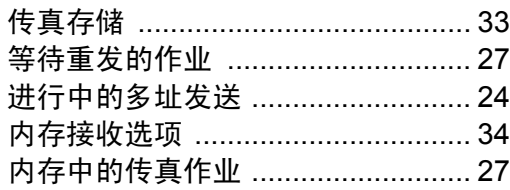

# S

## 扫描 >> 软件及网络使用说明书。 设备信息 检查零件的剩余寿命 .........................59 省墨 …………………………………………………2 手动 传输 …………………………………………22 缩小

# W

Windows®

>> 软件及网络使用说明书。 网络 传真 >> 软件及网络使用说明书。 打印 >> 软件及网络使用说明书。 扫描 >> 软件及网络使用说明书。 检杳零件的剩余寿命 ..........................59 无线网络 >> 快速安装指南和软件及网络使用说

明书。

# X

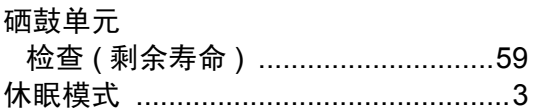

# Y

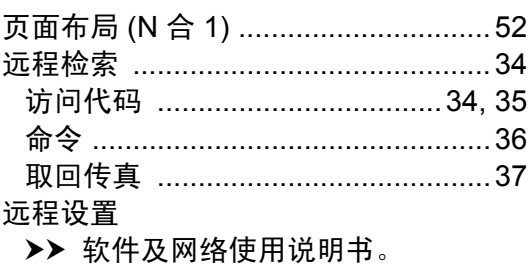

# Z

#### 质量

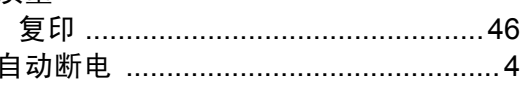

## D

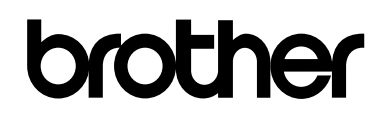

## 请访问我们的全球网站 **<http://www.brother.com/>**

本设备仅适用于在中国大陆地区市场销售和使用,除此以外的区域,Brother 公司不提供 售后服务。

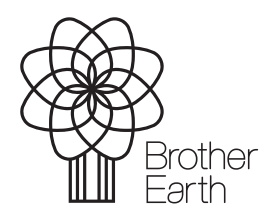

[www.brotherearth.com](http://www.brotherearth.com)